# SMART GATEWAY

Wi-Fi command interface / RF 433.92 MHz for connection between L&S receivers and devices with Wi-Fi connection.

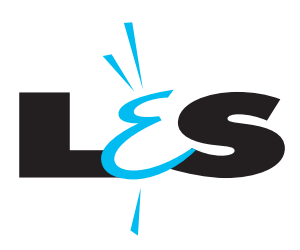

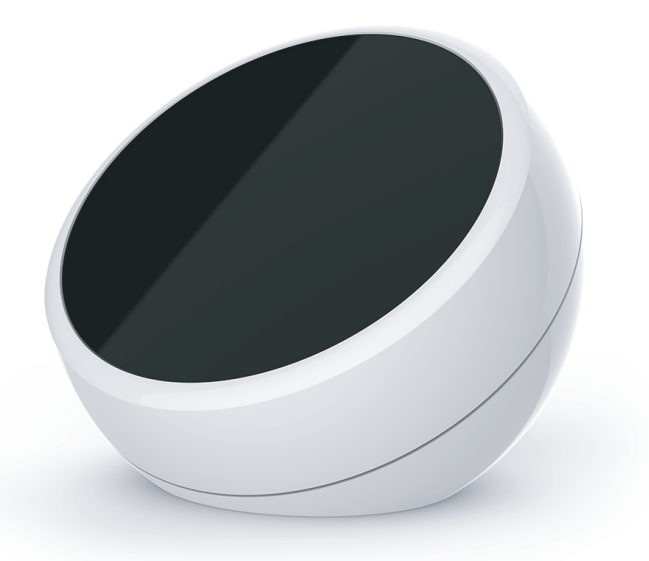

# INDEX

- 1 PRODUCT FEATURES
	- 1.1 TECHNICAL DATA
	- 1.2 USE
- 2 NETWORK CONFIGURATION
	- 2.1 INTRODUCTION
	- 2.2 PROCEDURE FOR USING A HOTSPOT CONNECTION
	- 2.3 PROCEDURA PER L'UTILIZZO CON RETE WIFI ESISTENTE
- 3 SYSTEM CONFIGURATION
	- 3.1 INTRODUCTION
	- 3.2 CREATING A DEVICE / ASSOCIATING THE DEVICE WITH THE RECEIVER
	- 3.3 DELETING OR MODIFYING A CREATED DEVICE
	- 3.4 CREATING A GROUP
	- 3.5 DELETING OR MODIFYING A CREATED GROUP
- 4 GENERAL SETTINGS
- 5 USER INTERFACE WINDOWS
	- 5.1 INTRODUCTION
	- 5.2 HOMEPAGE/DEVICES
	- 5.3 ZONES
	- 5.4 SCENARIOS
	- 5.5 PROGRAMMING THE TIMER
- 6 FURTHER DETAILS
	- 6.1 CREATING A QUICK ACCESS COMMAND
	- 6.2 VERIFY THE NETWORK IP ADDRESS
- 7 RECALL A SCENARIO USING TRANSMITTER
	- 7.1 INTRODUCTION
	- 7.2 ASSOCIATION OF THE TRANSMITTER
	- 7.3 ASSOCIATING A SCENARIO WITH THE TRANSMITTER KEY
	- 7.4 DELETING A TRANSMITTER
- 8 RESET THE SYSTEM
	- 8.1 RESET THE NETWORK CONFIGURATION
	- 8.2 RESET THE SYSTEM CONFIGURATION

 $\mathcal{O}(\mathcal{O}_\mathcal{S})$  is the same of the same of the same of the same of the same of the same of the same of the same of the same of the same of the same of the same of the same of the same of the same of the same of the s *This device complies with Part 15 of the FCC Rules. Operation is subject to the following two conditions: (1) this device may not cause harmful interference, and (2) this device must accept any interference received, including interference that may cause undesired operation.*

# 1 - PRODUCT FEATURES

# 1.1 TECHNICAL DATA

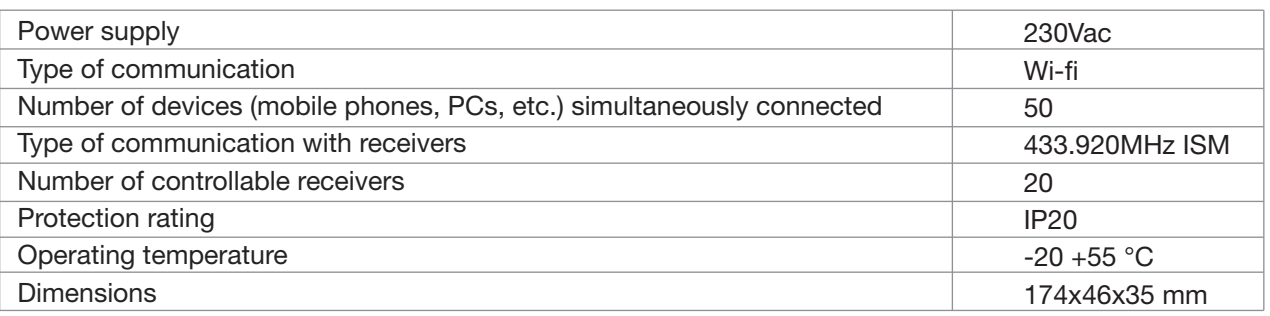

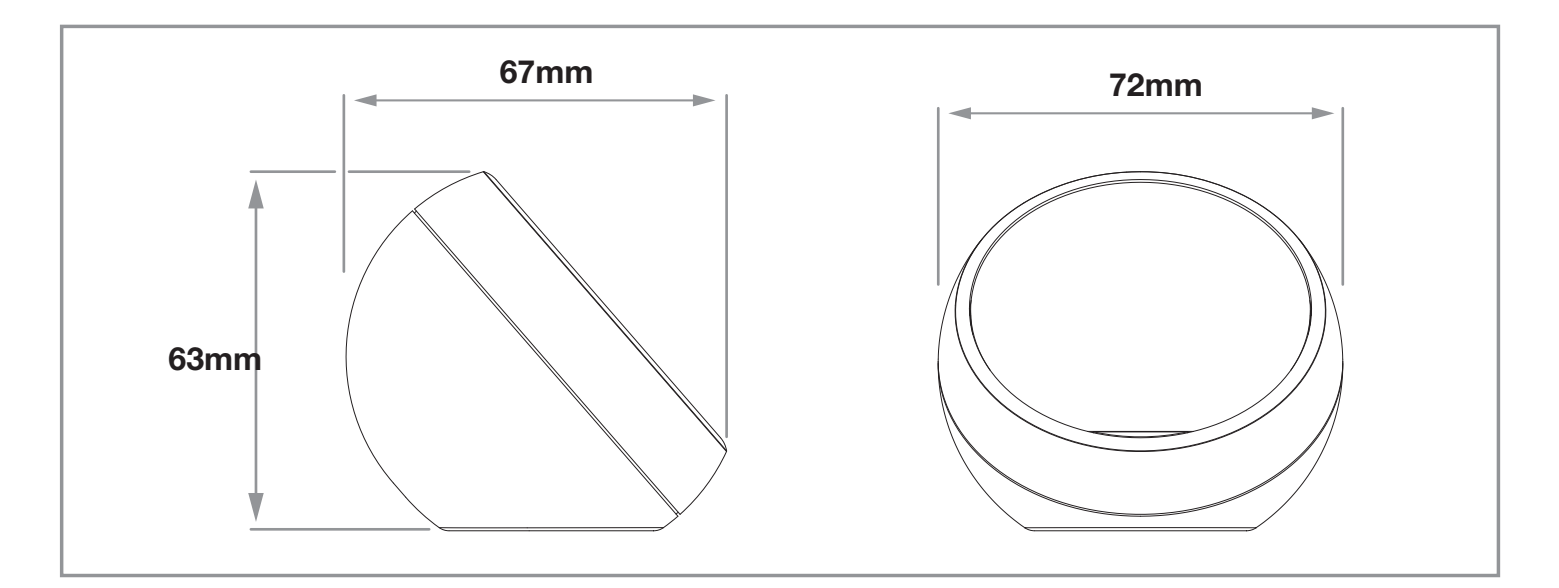

## Picture 1.1b

## **KEY**

Y key= reset network configuration (if reset in hotspot with default password). See paragraph 7.1

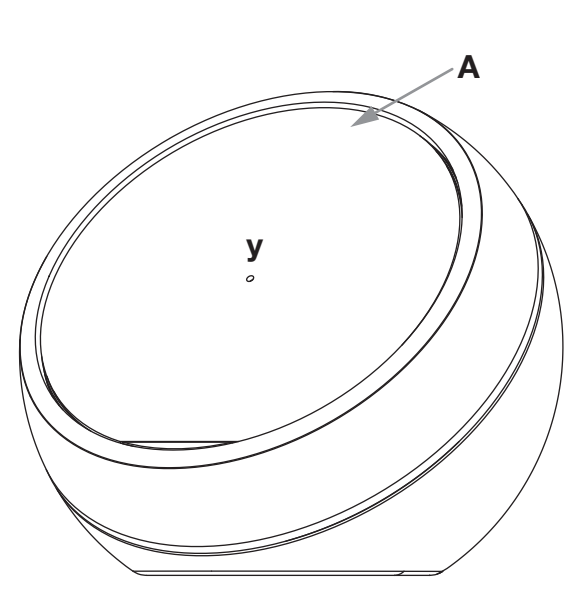

## LED A

- Red/green/blue lights turn on in sequence when powered ON
- Flashes red while creating/connectiong to a network
- Blue light turn on if you set connecting to an existing network
- Red light turn on if you set creating a network hotspot

## 1.2 USE

To use the product you need:

- a Wi-Fi compatible device (e.g.: tablet, PC or Smartphone)

- Compatible radio receivers

To activate the system, follow the instructions in paragraph 2 on how to configure the hub network and access the application. Next, follow the instructions in paragraph 3 on how to create user screens and associate them with the receiver

# 2 - NETWORK CONFIGURATION

## 2.1 INTRODUCTION

The device can operate in two modes:

- the hub generates a Wi-Fi hotspot. To use the device, it must be connected to this network (therefore, not connected to any other networks)

- connect the hub to an existing Wi-Fi network. Once configured, the hub can also be accessed when connected to the existing network.

The first solution is ideal for locations where no Wi-Fi network is available, but you wish to use a personal device for driving the loads.

The second solution makes it possible to remain connected to existing Wi-Fi networks (e.g.: have internet access), while using the hub at the same time.

According to the specifications of the system, follow the instructions in:

- paragraph 2.2 to connect the hub for use with a hotspot
- paragraph 2.3 to connect the hub for use with an existing network

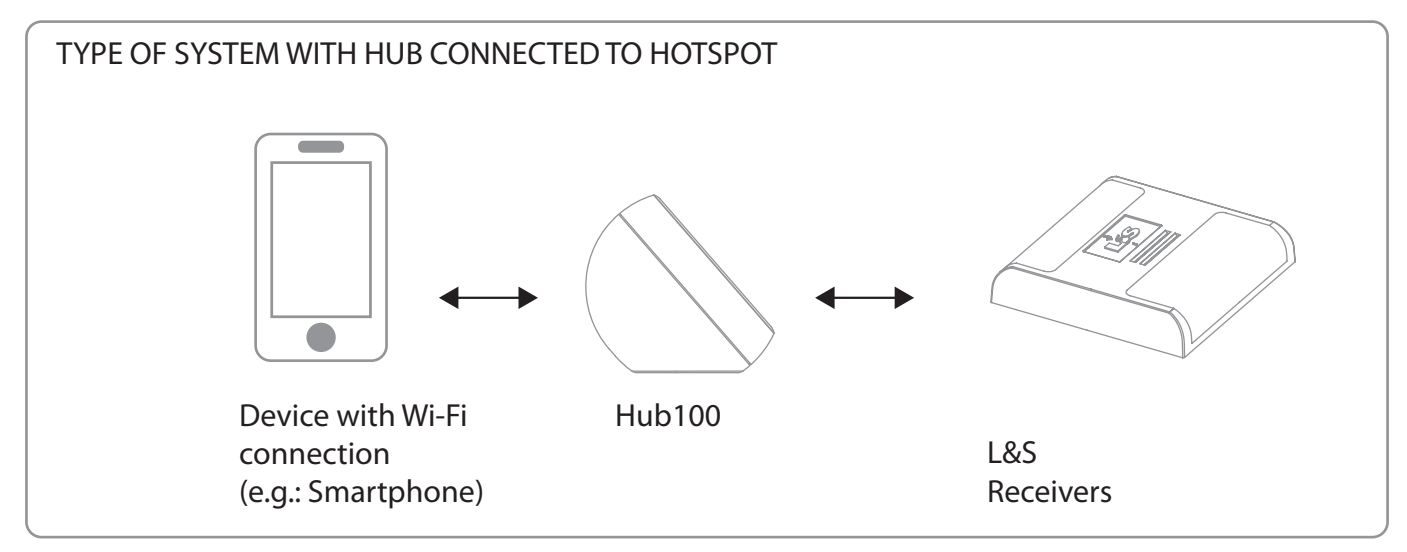

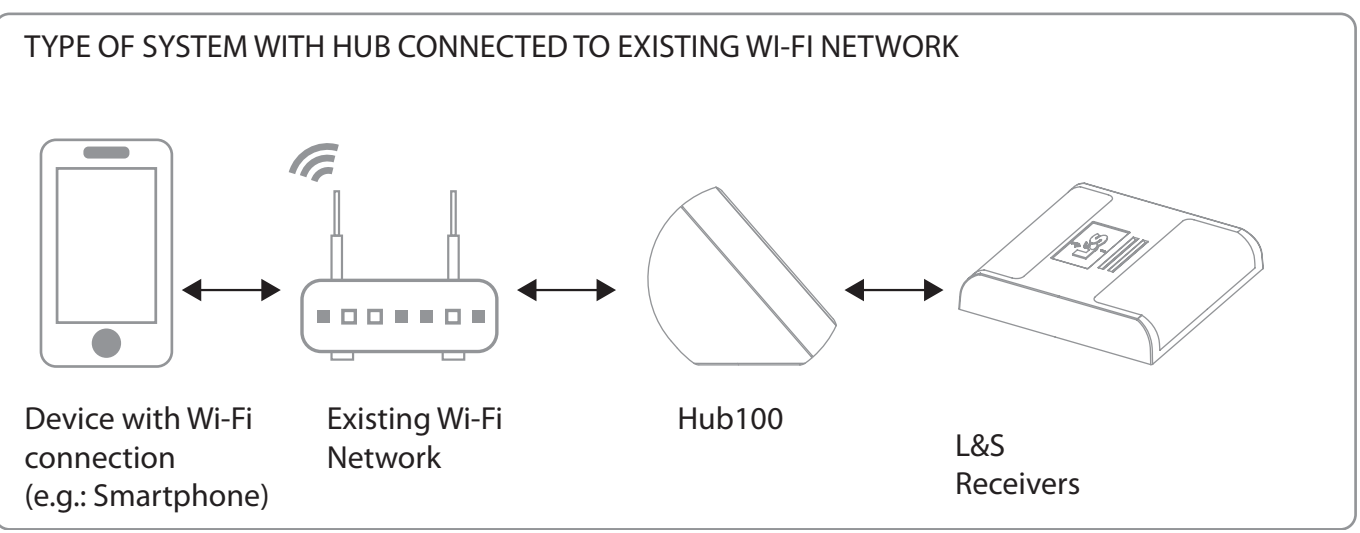

## 2.2 PROCEDURE FOR USING A HOTSPOT CONNECTION

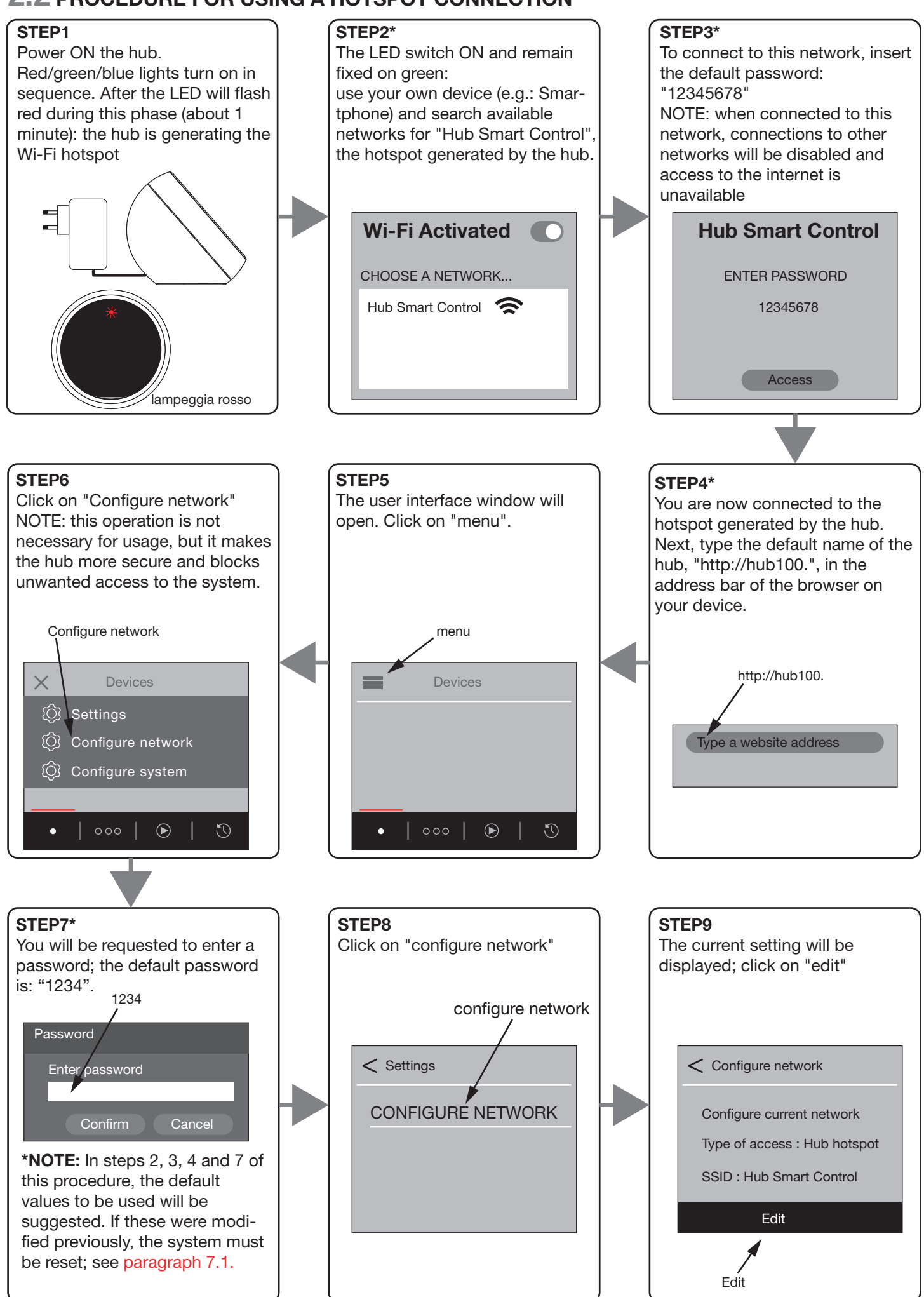

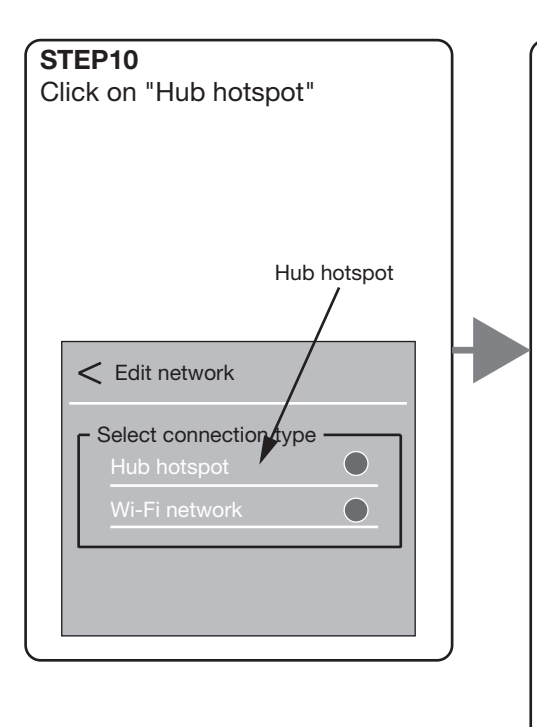

#### STEP11

Fill in all fields with the connection data for the hotspot you wish to create. Network name (SSID): the name of the hotspot generated by the hub. See step 2 of this procedure (default: Hub Smart Control) Current password: the existing password required to connect to the hotspot used in step 3 of this procedure (default: 12345678) New password: the new password which will be used in step 3. It is recommended to set a new password for security reasons. System name: the name to enter in the address bar of step 4 of this procedure. The name cannot contain spaces. NOTE: when entering the name in the address bar, it must always end with

a full stop (.) EXAMPLE: system name: "hubcasa"

address to enter: "http://hubcasa."

#### ATTENTION:

To access the system with another device (mobile phone, PC, etc.) once the system has been configured, simply follow step 14.

The IP address to connect to is visible on the configure network page in the settings menu of a device which has already been configured

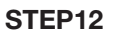

After filling in all the fields, click on "Save" at the bottom of the page.

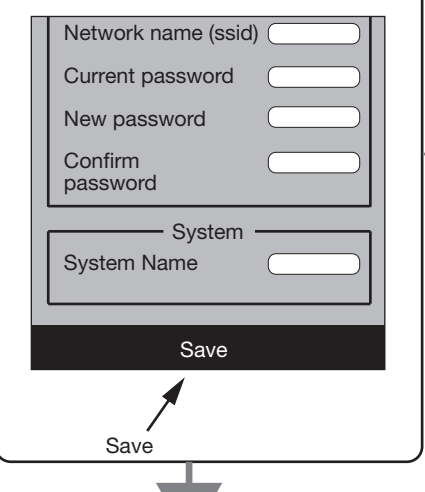

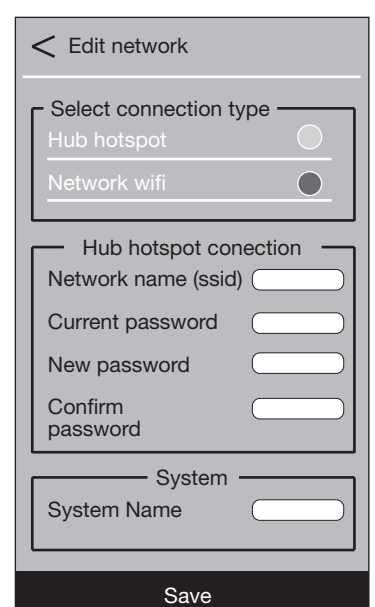

#### NOTE:

it is important to remember the information entered as it is required in order to use the hub with your own device and to connect more devices at a later time.

If the data are lost, the system must be reset by following the procedure in paragraph 7.1.

#### STEP<sub>13</sub>

The hub will restart to activate the new settings; the LED will flash red while creating the hotspot (about 1 minute).

The personal device will disconnect from the hub's hotspot network.

## STEP14

To use the system, reconnect to the hub's Wi-Fi network (steps 2, 3 and 4 of this procedure) using the new data entered during step 11.

NOTE: it is recommended to create an icon on the homepage of the personal device so you can quickly access the commands; see paragraph 6.1

## 2.3 PROCEDURA PER L'UTILIZZO CON RETE WIFI ESISTENTE

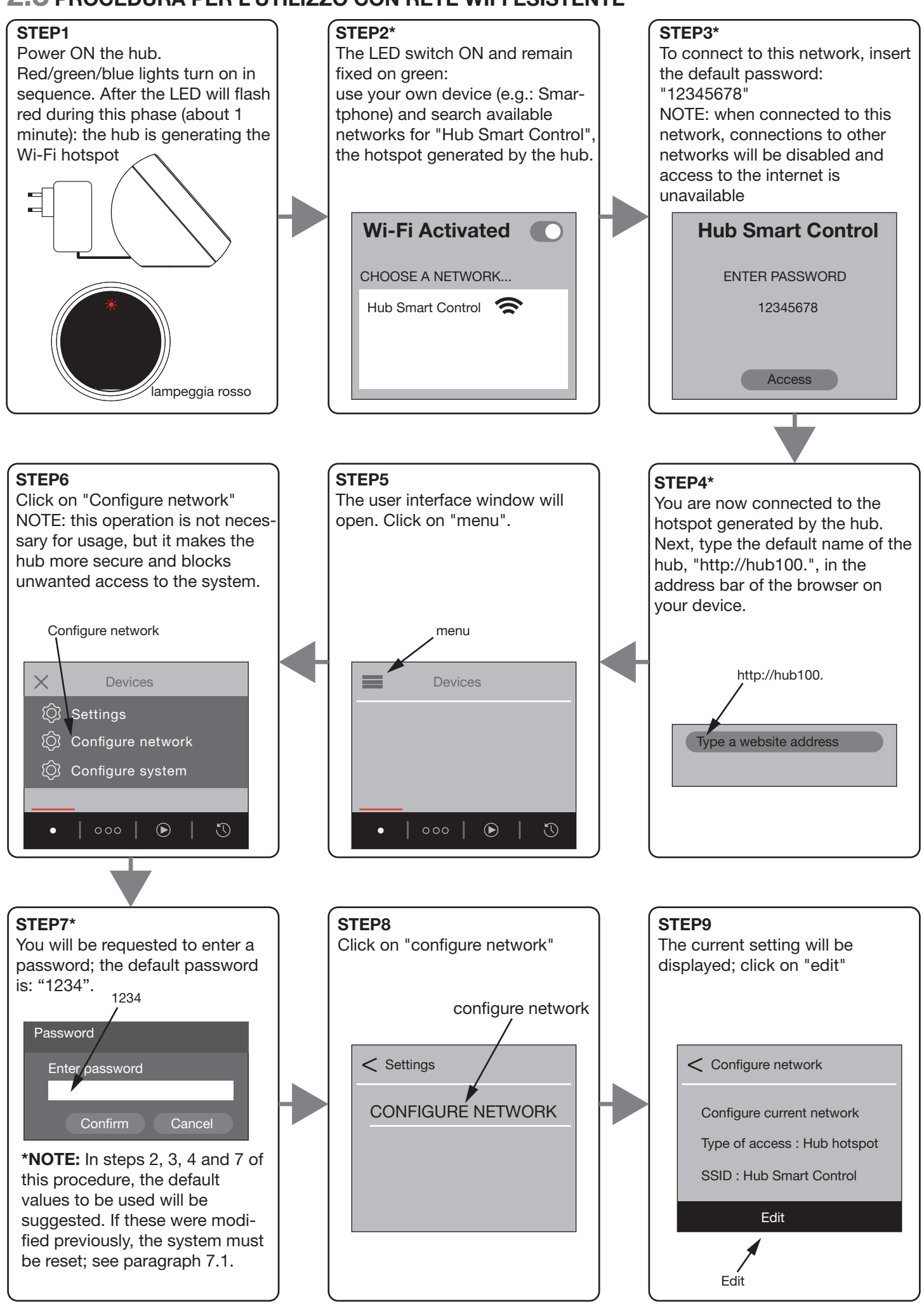

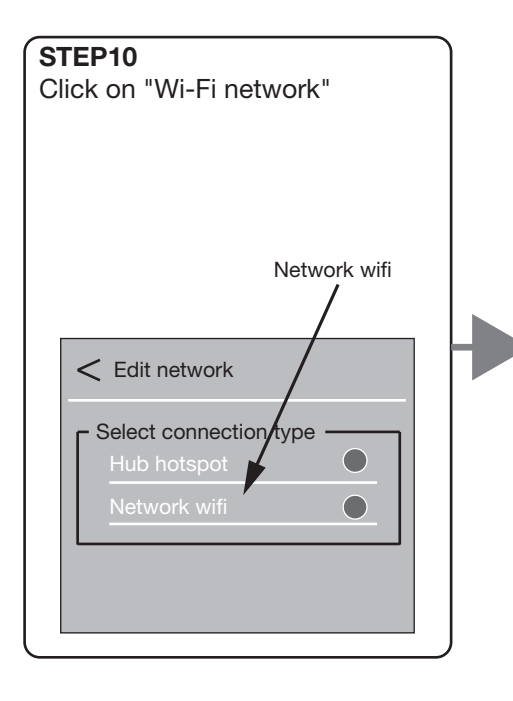

#### STEP12

STEP13

causes below

After filling in all the fields, click on "Save" at the bottom of the page.

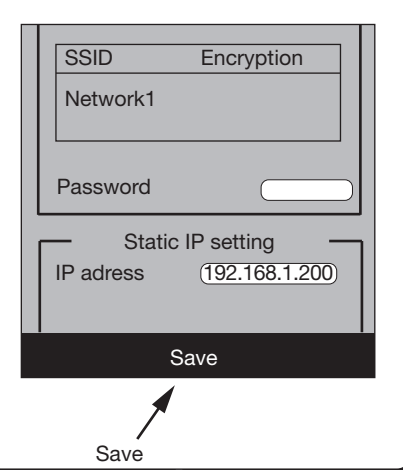

#### STEP11

A list of existing networks detected by the hub will appear. Select the network you wish to connect the device to, and enter the password used to access the existing network.

#### Configure a static IP address:

IP ADDRESS: the network address to be associated with the hub. If you know an available address in your network, enter it. If you do not know this parameter, try to connect using the suggested

default address, or see paragraph 6.2. This address will then be used to connect to the user command interface;

see step 14.

## ATTENTION:

To access the system with another device (mobile phone, PC, etc.) once the system has been configured, simply follow step 14.

The IP address to connect to is visible on the configure network page in the settings menu of a device which has already been configured; see "URL" entry

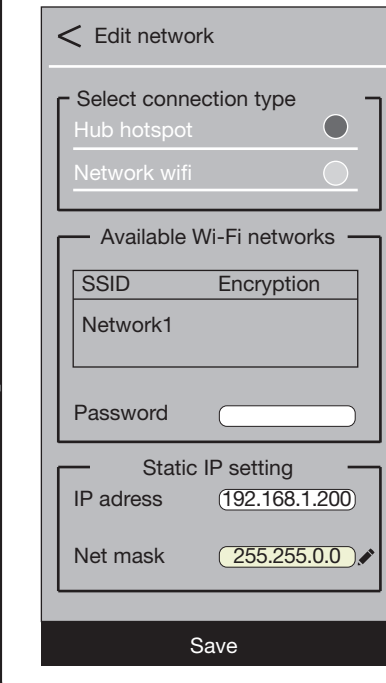

#### STEP14 To use the system:

- connect your device to the existing Wi-Fi network to

which the hub was connected - open the browser and, in the address bar, type the IP address which was saved in step 11 NOTE: it is recommended to create an icon on the homepage of the personal device so you can quickly access the commands; see paragraph 6.1

## POSSIBLE REASONS FOR FAILURE TO CONNECT TO AN EXISTING NETWORK

Check the values entered in step 11 of this procedure.

The hub will restart to activate the new settings, and then connect to the existing Wi-Fi network. The LED will flash blue during this phase (about 1

The device will disconnect from the hub hotspot. If the connection is unsuccessful see possible

The following are the most likely causes:

minute). After, will remain fixed on blue.

- incorrect network password: verify you have entered the correct network access password
- incorrect IP address: an address already in use, or incorrect address, was entered. See paragraph 6.2
- network not found: verify the Wi-Fi network is available

Make a reset (see paragraph 7.1) and do again this procedure from step 2.

# 3 - SYSTEM CONFIGURATION

## 3.1 INTRODUCTION

After the procedure in paragraph 2 is complete, the personal device is able to communicate with the hub.

The following step creates the various user command interfaces which will appear on the home screen of the application. These interfaces can be either devices or groups.

Devices: the term device refers to an interface which is used to drive a load (e.g.: light or roller shutters)

Groups: the term 'groups' refers to an interface which is used to drive a set of previously created devices. This is useful for creating a "switch OFF all lights" command or "lower all roller shutters" command.

To create devices, see paragraphs 3.2 and 3.3; to create groups, see paragraphs 3.3 and 3.4.

NOTE: both devices and groups will appear on the homepage. It is recommended to use the name which is assigned to each interface to distinguish group commands from commands for a single device

## 3.2a CREATING A DEVICE

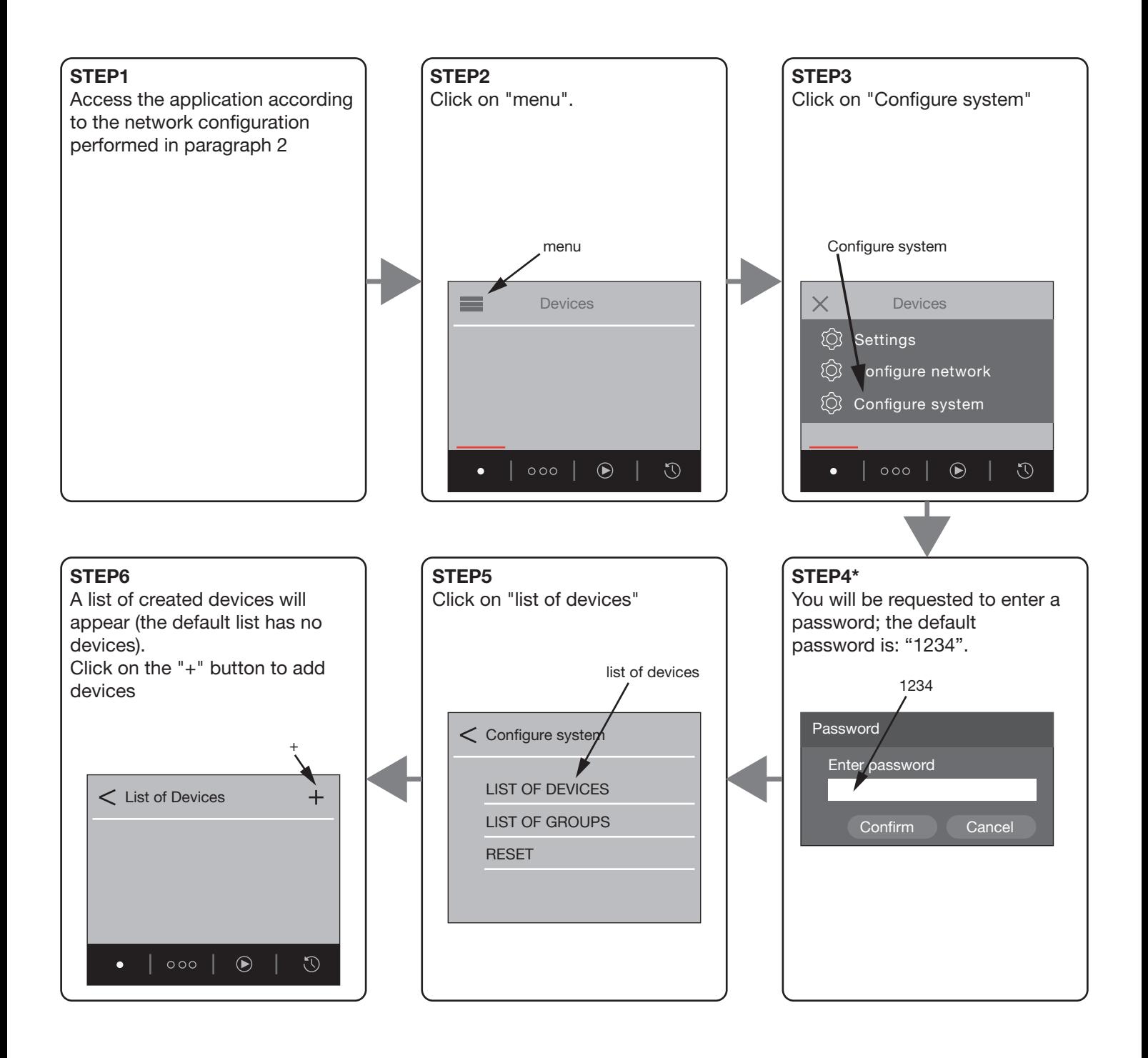

#### STEP<sub>7</sub>

The fields to fill in to create the device will appear:

NAME: the name which will appear on the homepage

TYPE OF COMMAND: determines the user command interface and, therefore, the actions which can be performed. This field is chosen according to the receiver to be controlled. See the table below ICON: the graphic icon which appears to the side of the device; for graphic purposes only

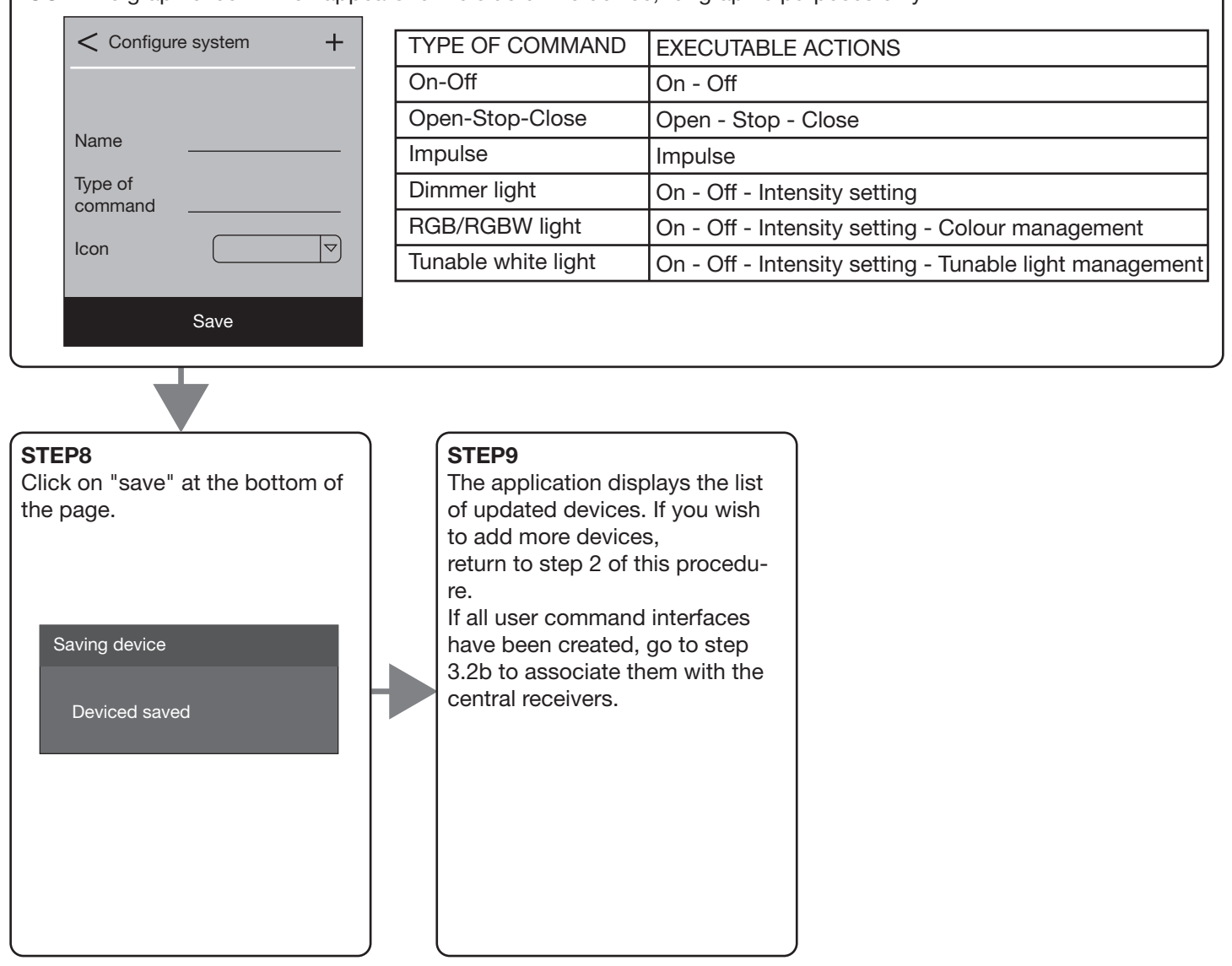

## **NOTE**

In step 4 of the procedure, the default values to be used will be suggested. If these were modified previously and cannot be recovered, the system must be reset; see paragraph 7.1.

A reset will not delete systems created in the interface (see paragraph 3); it will only reset the network settings (network name, page address, password).

The default password from "step 4" can be changed by accessing "menu-settings-change password".

## 3.2b ASSOCIATING THE DEVICE WITH THE RECEIVER

After the procedure in paragraph 3.2a is complete, the various devices which have been created will be displayed on the homepage of the application.

The next step is to associate each device with the receiver to be driven. The receiver must be accessed to complete this step.

#### PROCEDURE

#### STEP1

Access the receiver and perform the radio programming procedure for the multifunction radio transmitters. See receiver manual.

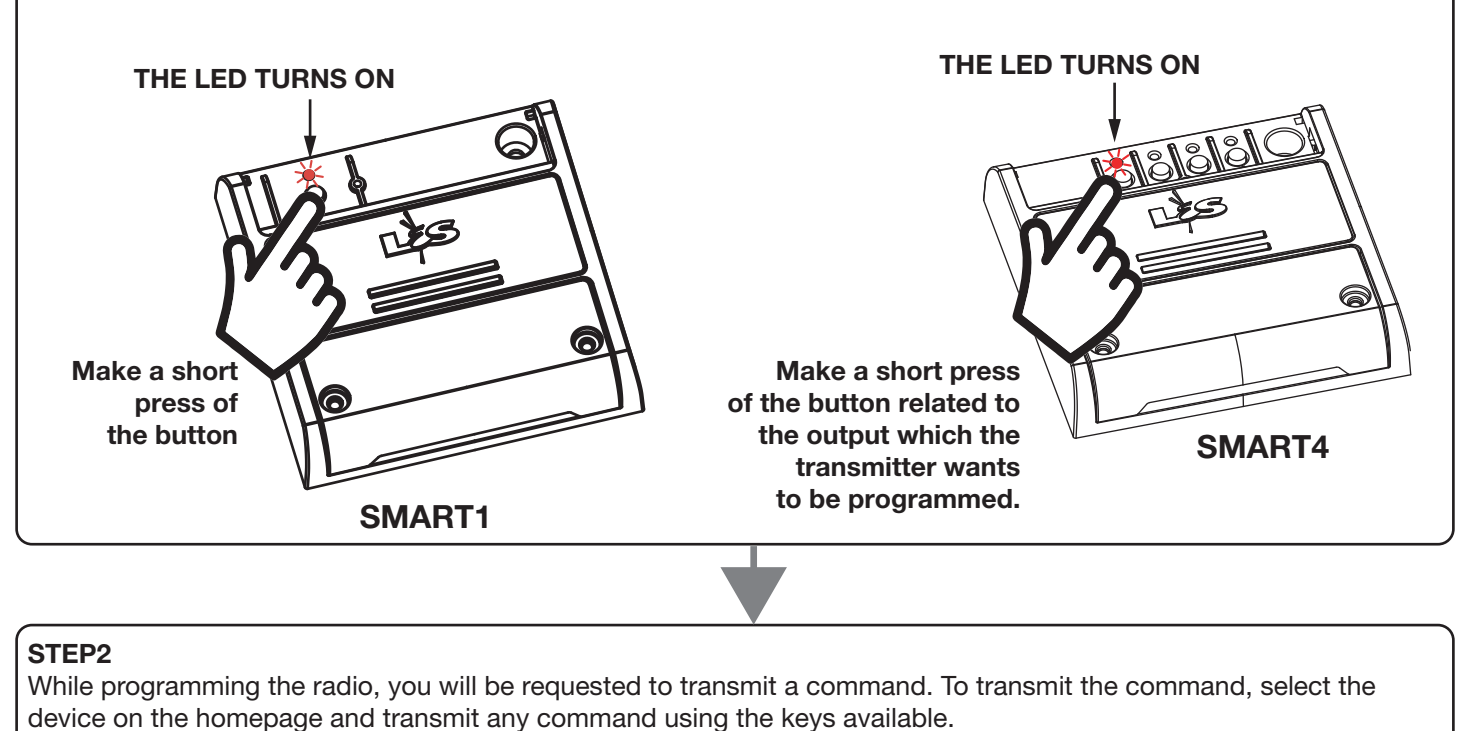

The receiver flashes three times to confirm programming was successful.

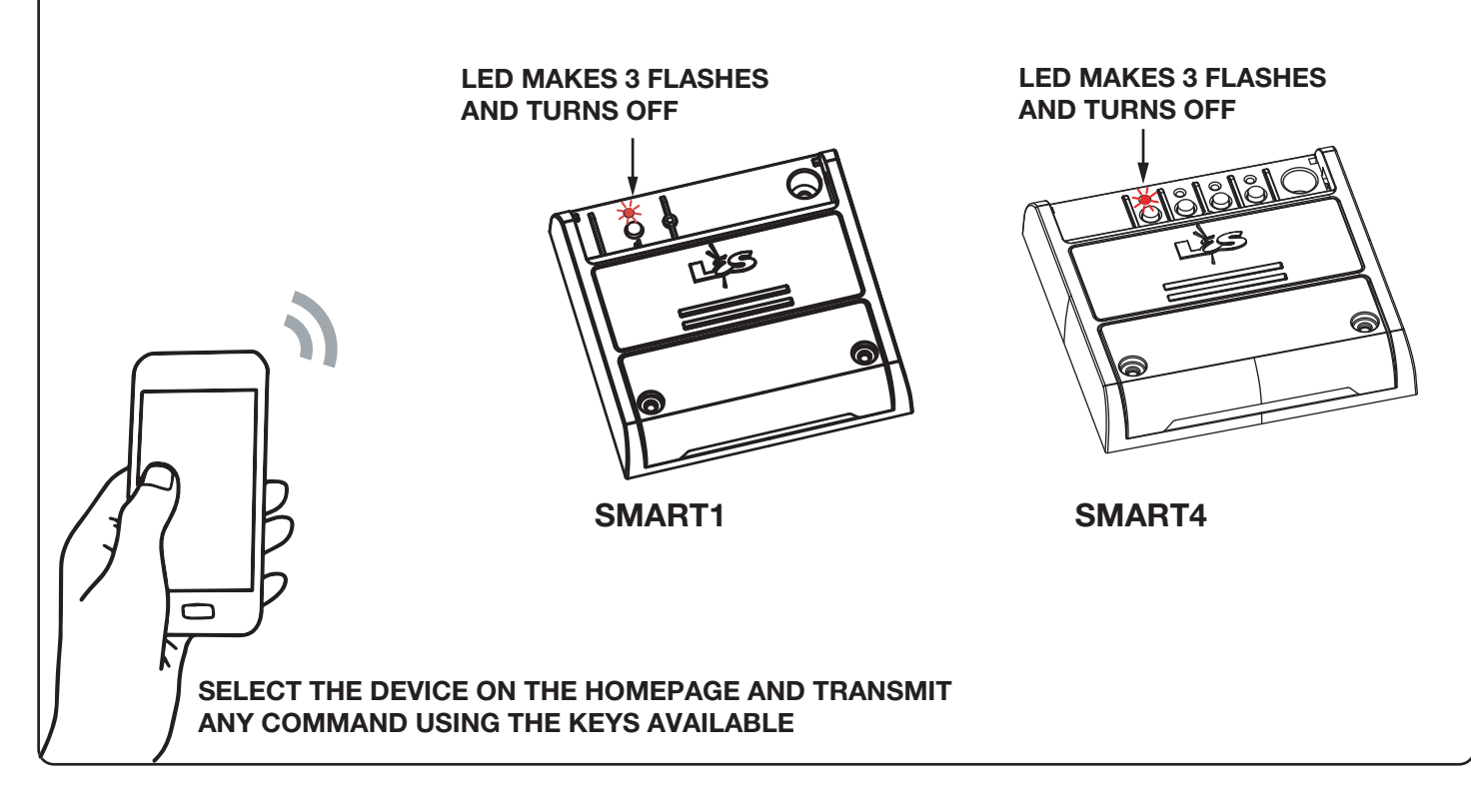

## 3.3 DELETING OR MODIFYING A CREATED DEVICE

If you wish to delete or modify a created device, change the name, icon or the type of command, perform the following procedure:

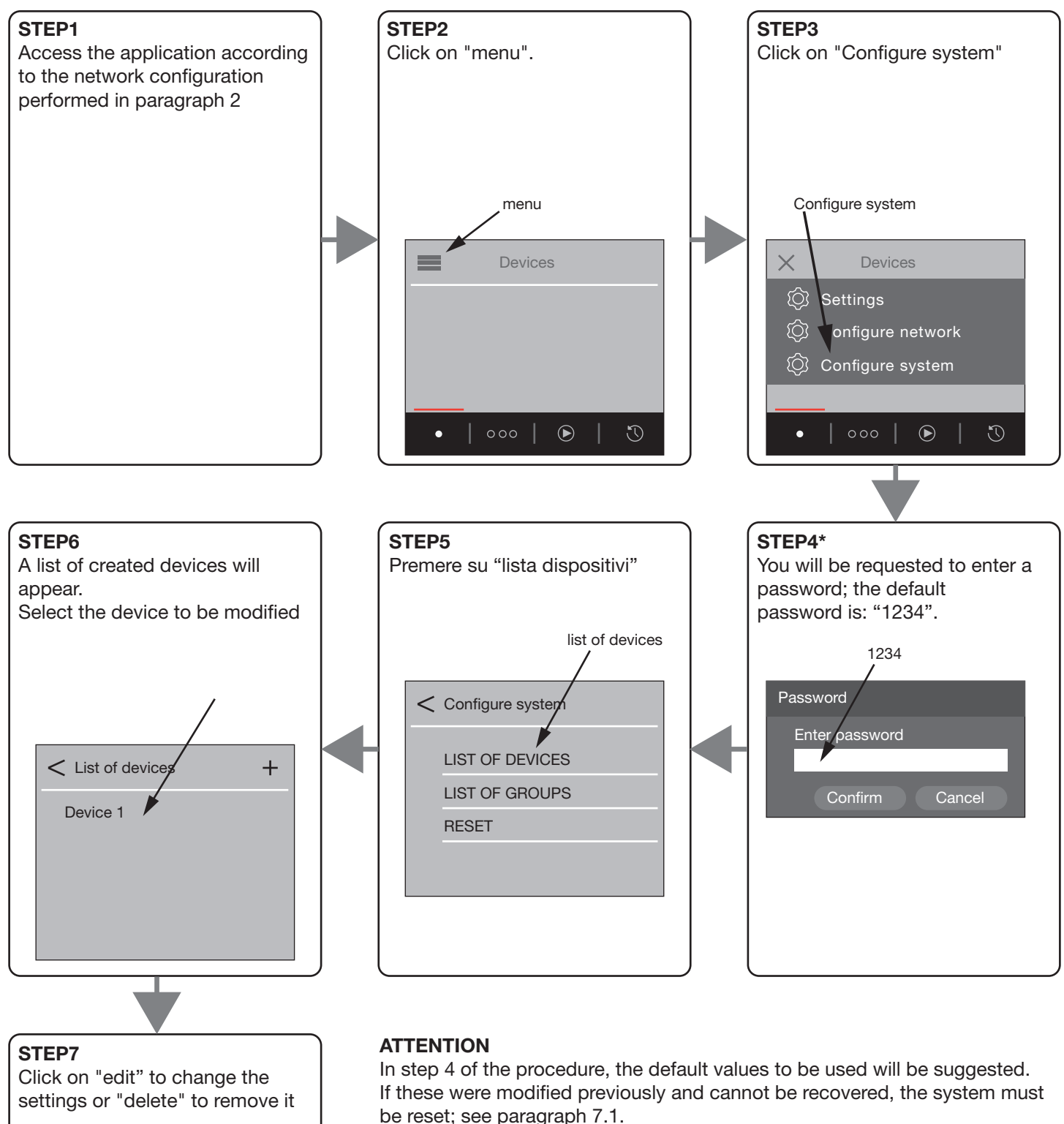

A reset will not delete systems created in the interface (see paragraph 3); it will only reset the network settings (network name, page address, password).

The default password from "step 4" can be changed by accessing "menu-settings-change password"

Edit Delete

 $+$ 

List of devices

Device 1

## 3.4 CREATING A GROUP

After creating several devices, a group (comprising several individual devices) can be created to send multiple load commands with a single action.

This procedure offers the advantage of creating and modifying groups without having to access the central receivers; the commands will be sent sequentially, i.e. in series. If, for example, the OFF command is sent to a group of three devices, the three lights will power OFF in sequence.

To command groups simultaneously, perform the device creation procedure (paragraph 3.2a) and associate all the receivers you wish to be part of the group, rather than a single device (paragraph 3.2b).

#### PROCEDURE:

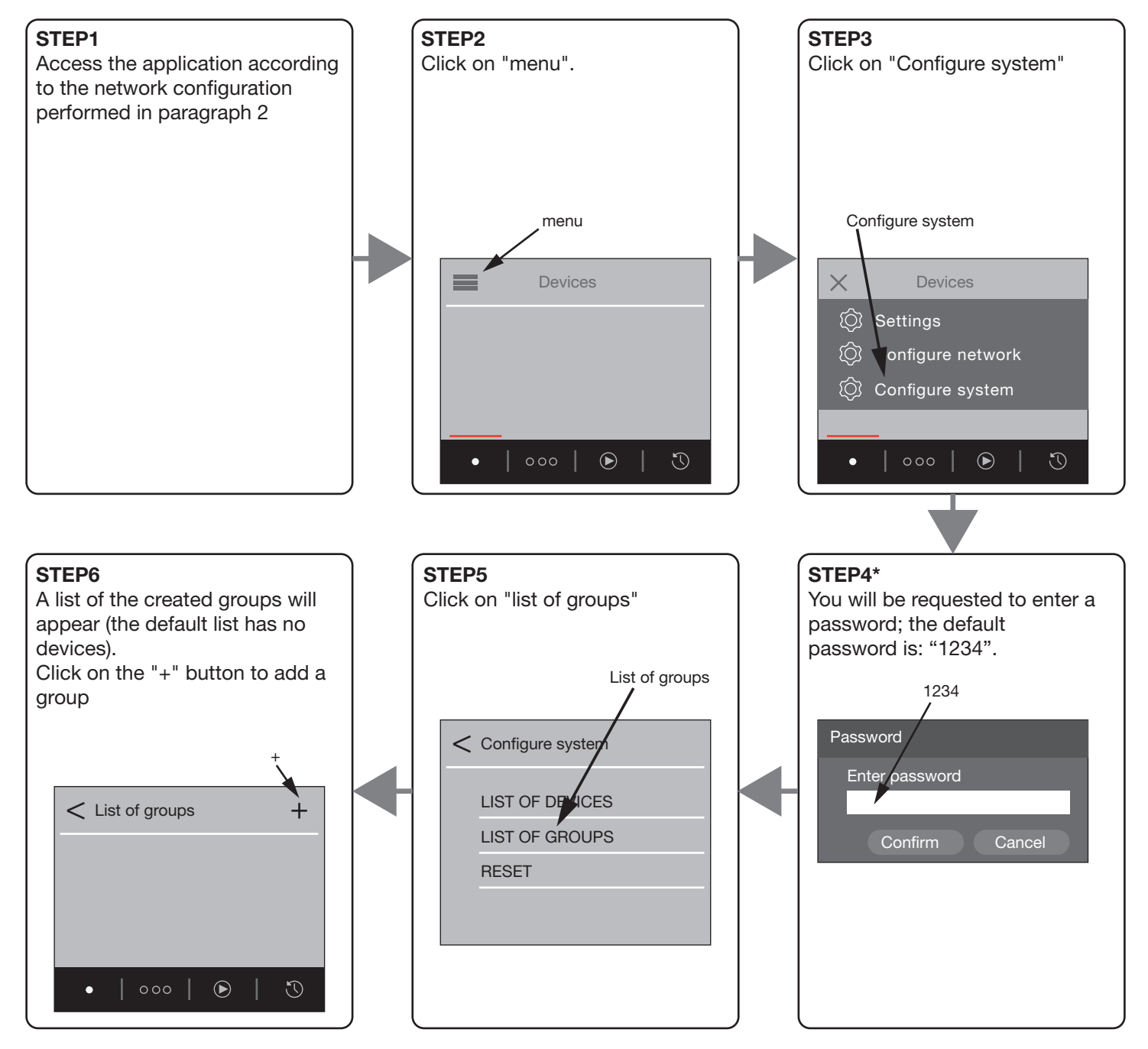

#### STEP<sub>7</sub>

The fields to fill in to create the group will appear:

NAME: the name which will appear on the homepage

TYPE OF COMMAND: determines the user command interface and, therefore, the actions which can be performed.

This field is selected according to the devices which are part of the group: for example, if the group includes a combination of coloured lights and dimmer lights, and a type of command such as "RGB/RGBW lighting" is selected, the dimmer lights will remain unchanged if a colour command is transmitted.

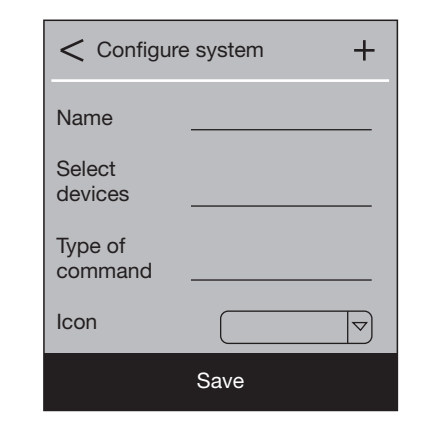

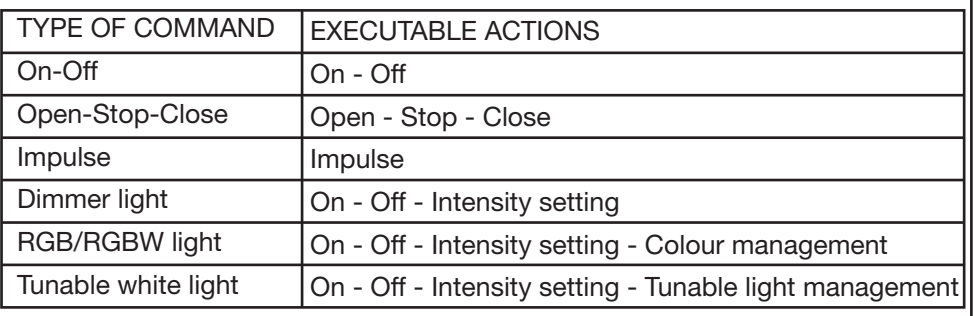

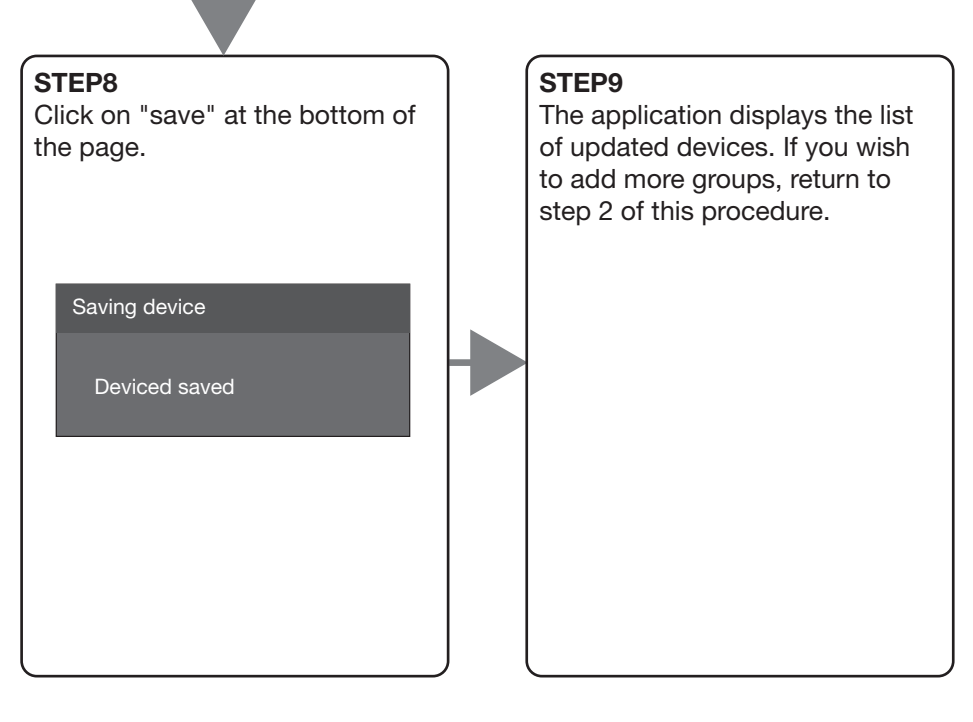

## **ATTENZIONE**

In step 4 of the procedure, the default values to be used will be suggested. If these were modified previously and cannot be recovered, the system must be reset; see paragraph 7.1.

A reset will not delete systems created in the interface (see paragraph 3); it will only reset the network settings (network name, page address, password).

The default password from "step 4" can be changed by accessing "menu-settings-change password"

## 3.5 DELETING OR MODIFYING A CREATED GROUP

If you wish to delete or modify a created device, change the name, icon or the type of command, perform the following procedure:

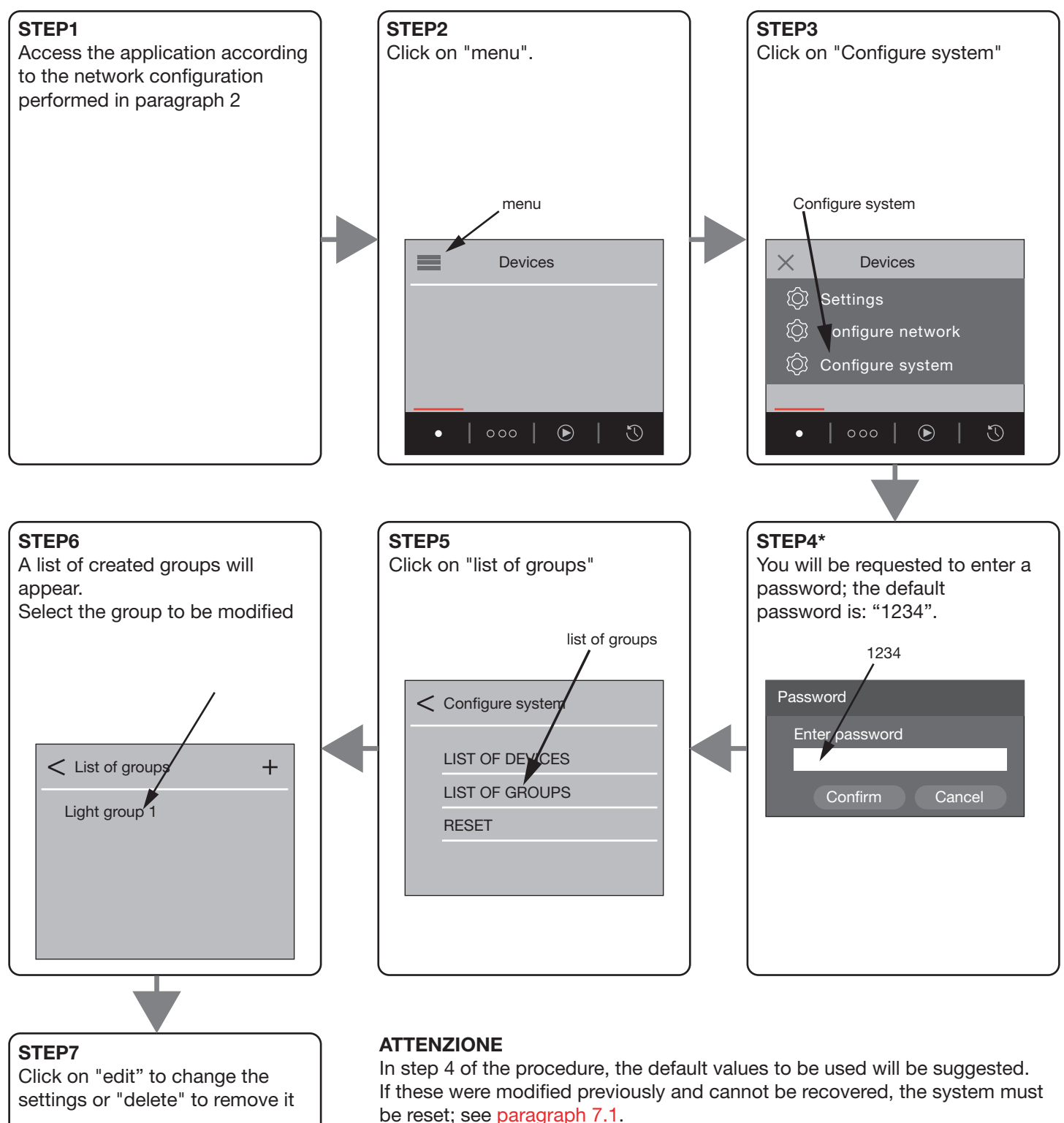

A reset will not delete systems created in the interface (see paragraph 3); it will only reset the network settings (network name, page address, password).

The default password from "step 4" can be changed by accessing "menu-settings-change password"

Edit Delete

 $+$ 

List of groups

Light group 1

# 4 - GENERAL SETTINGS

## 4.1 EDITING THE GENERAL SETTINGS

The following settings can be modified:LINGUA: modifica la lingua dei testi dell'applicazione

DATA/ORA: serve ad impostare data e ora all'interno dell'applicazione. Quest'impostazione è necessaria per utilizzare le programmazioni orarie

PASSWORD: change the network and system configuration access password; see paragraphs 2 and 3

PROCEDURE

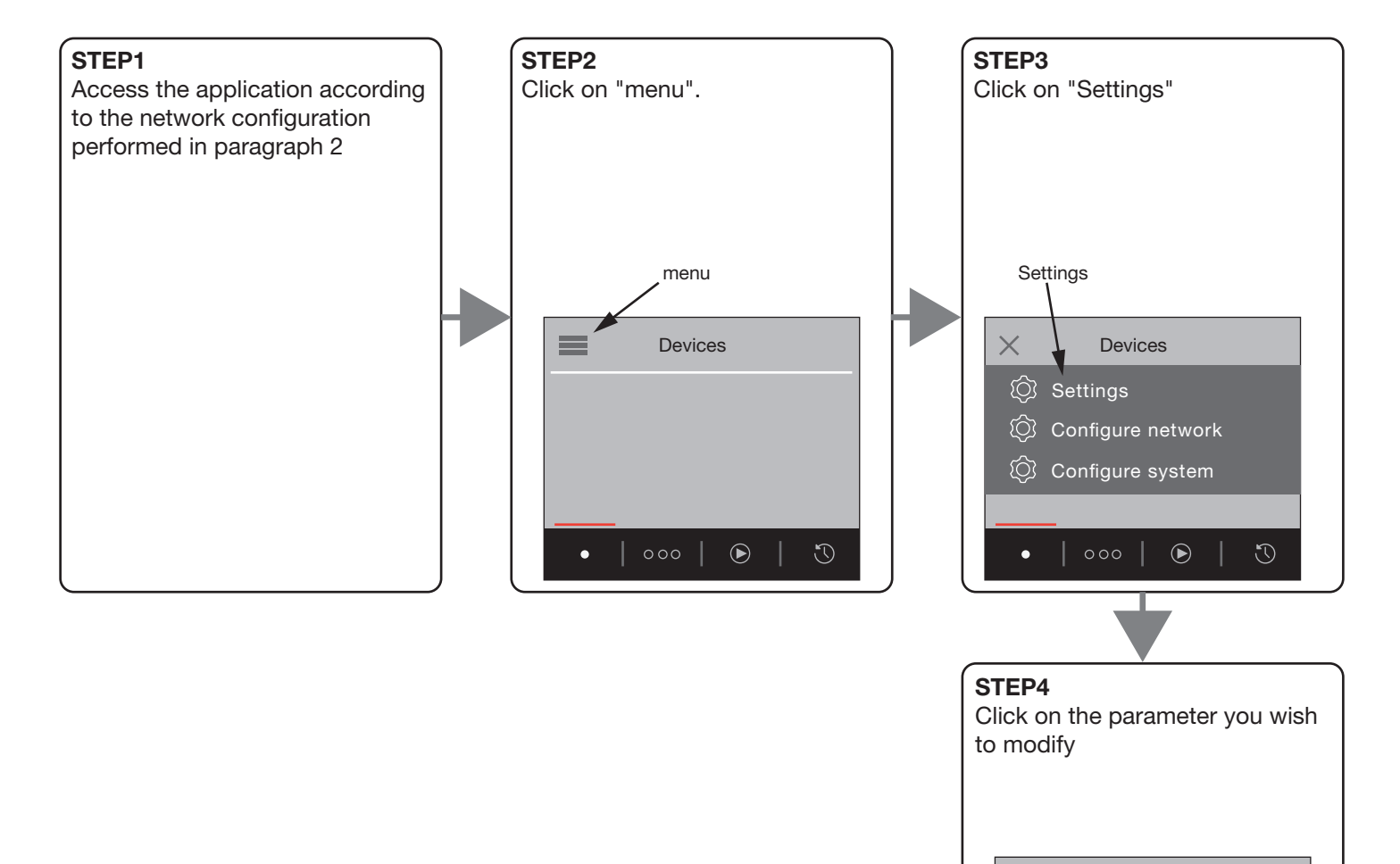

 $\leq$  Settings

CHANGE LANGUAGE EDIT DATE/TIME

CHANGE PASSWORD

# 5 - USER INTERFACE WINDOWS

## 5.1 INTRODUCTION

Once the hub has been configured (paragraph 2), the devices have been created and associated (paragraph 3.2), as well as any groups (paragraph 3.4), the application is ready for use.

There are 4 main command screens:

**C** HOMEPAGE / DEVICES: all created devices and groups are displayed in alphabetical order; see paragraph 5.2

 ZONES: the devices and groups can be divided into zones to facilitate use, see paragraph 5.3

 SCENARIOS: scenarios can be created by inputting different actions in different devices; see paragraph 5.4

 $\bullet$  HOURLY PROGRAMMING: actions can be created for devices which automatically activate at the desired time. See paragraph 5.5

To switch from one screen to another, click on the related icon. The red cursor indicates which screen is active.

# 5.2 HOMEPAGE/DEVICES

The created devices and groups are displayed in alphabetical order on the homepage. Each device will have its own user command interface according to the "type of command" selected during the procedure in paragraph 3.2a.

The following example describes each type of interface along with its functionality. NOTE: in the example, the device name which appears on the homepage corresponds to the type of command; the name entered by the user during the procedure in paragraph 3.2 will appear, in a real situation

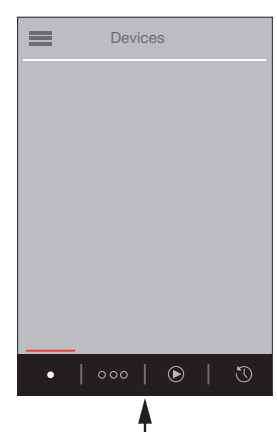

Icon of the selected screen

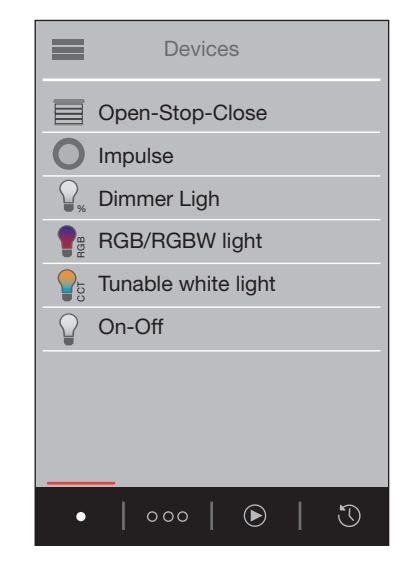

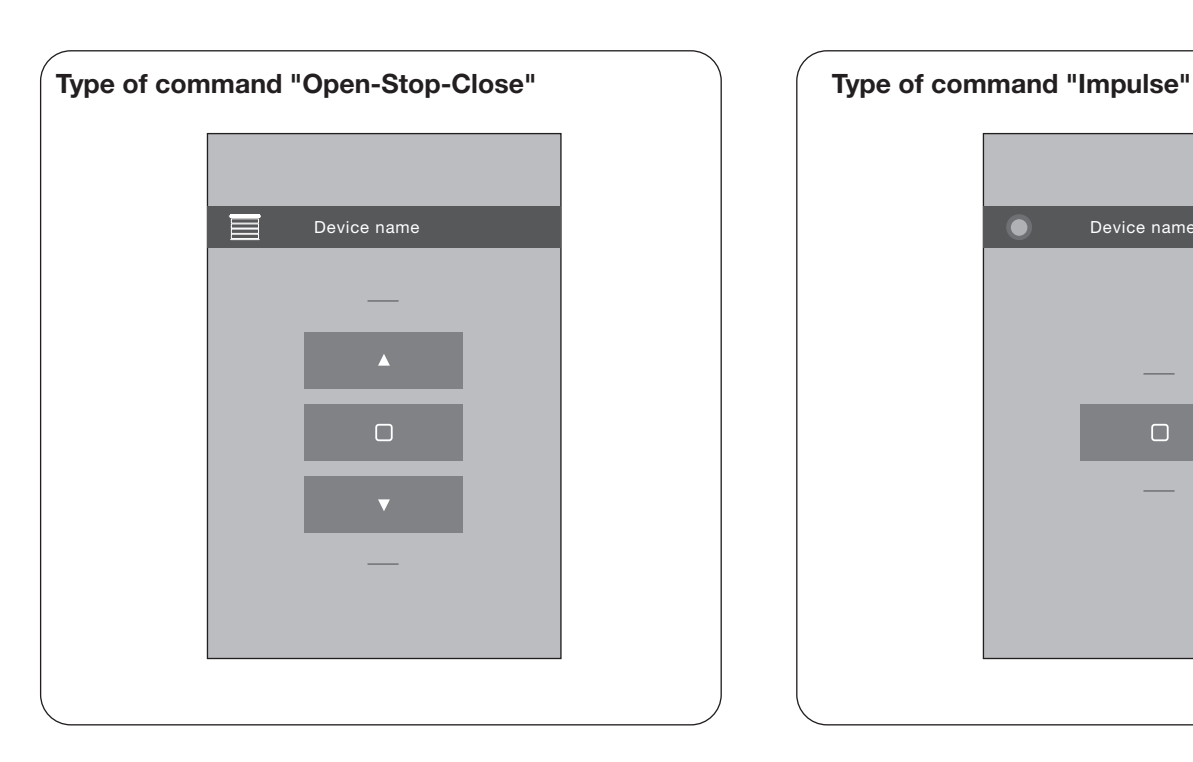

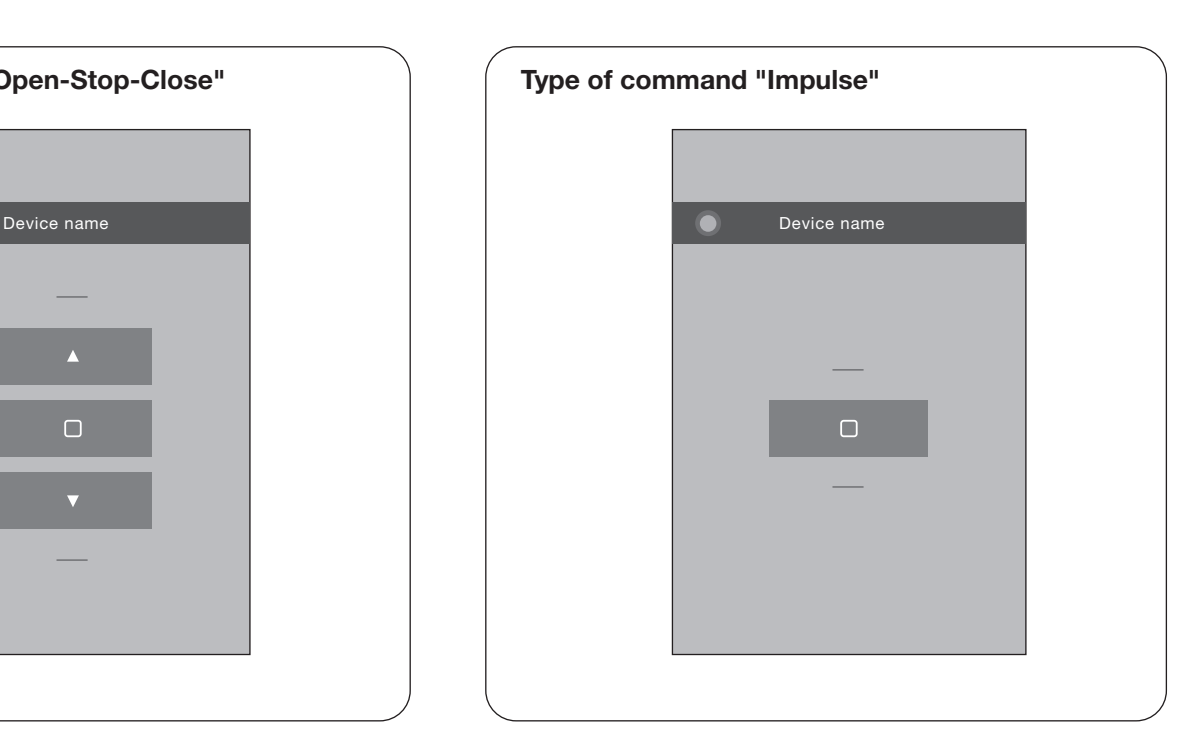

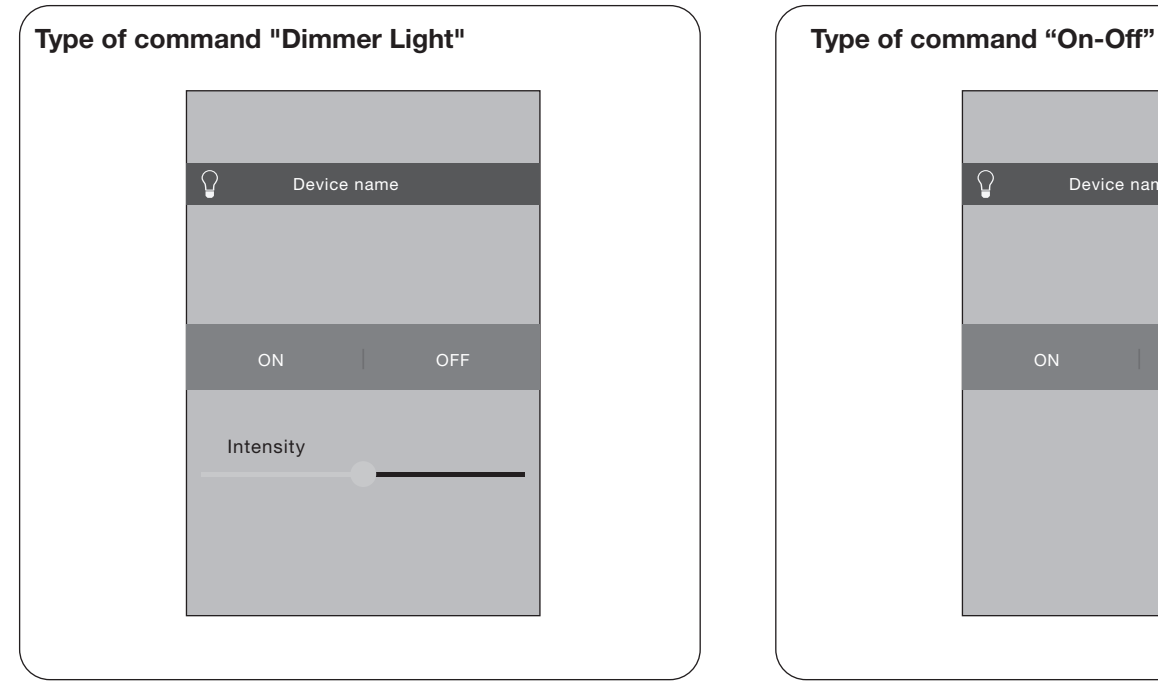

# $\Omega$ Device name ON OFF

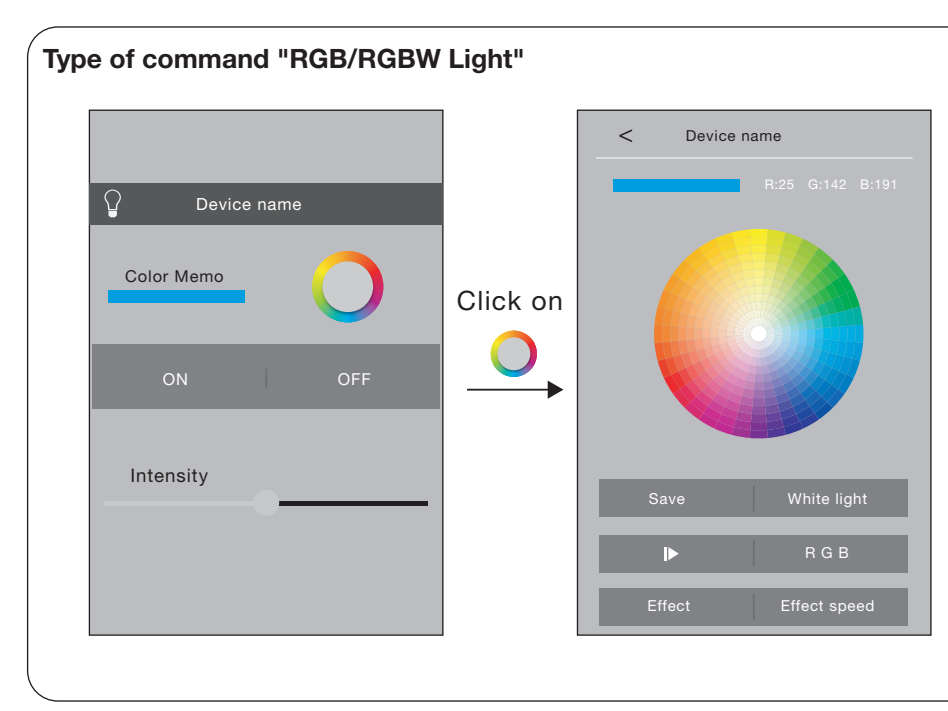

## Save:

Saves light colour setting for the next time it is powered ON

White Light: sets the white light

 $\mathbf{D}$ : play / stop cycle

RGB: sets the three values for R, G and B

Effect speed: colour settings for the colour cycle

Effect speed: sets the duration of the colour cycle

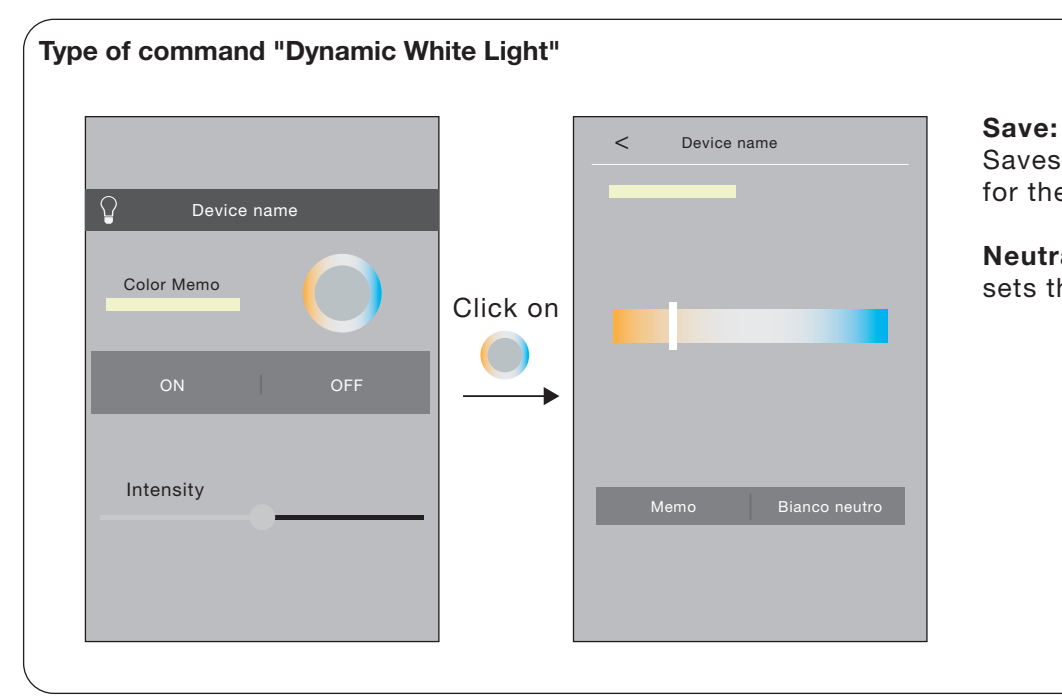

Saves light temperature setting for the next time it is powered ON

#### Neutral white: sets the neutral white light

## **5.3 ZONES**

The default setting of the zones screen is empty.

The user can reorganise the created devices and groups (displayed on the homepage screen) to facilitate access and use. EXAMPLE:

CI create the "living room" zone where I insert both the lights and the roller shutters in the room.

I create the "garden" zone which includes the devices located in the garden.

## PROCEDURE FOR CREATING ZONES

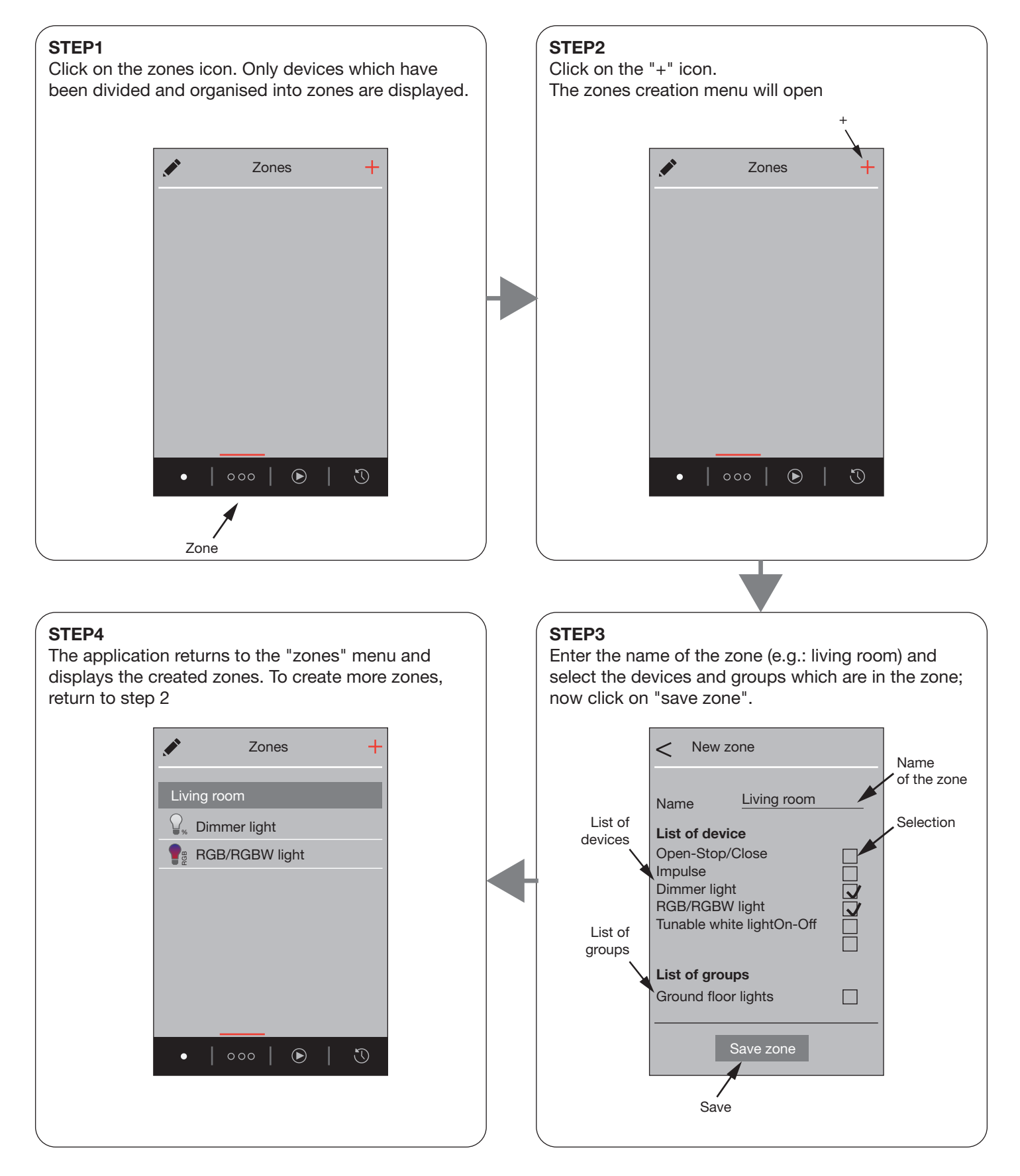

## PROCEDURE FOR DELETION OR MODIFICATION OF CREATED ZONES

If you wish to delete or modify a created zone, change its name or the devices which are a part of the zone, perform the following procedure:

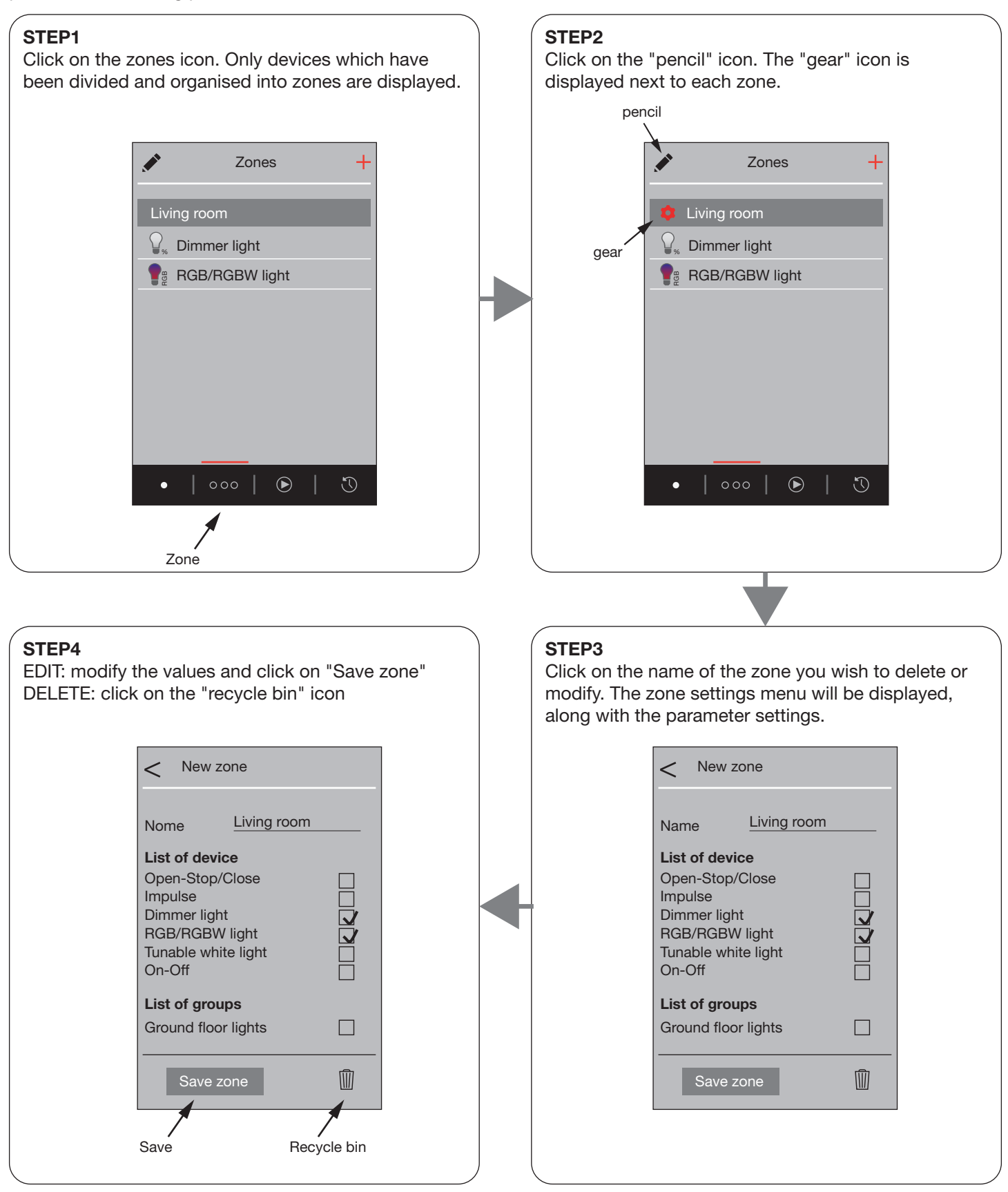

## 5.4 SCENARIOS

"Scenario" commands, or rather a command which brings the status of various devices to the set value, can be created through the procedure described below.

Once created, the scenarios can be recalled by clicking on the dedicated key on the scenario interface; see step 6 of the procedure or create a time setting.

Scenario commands are sequential (a command is transmitted to one device at a time).

EXAMPLE:

SCENARIO 1: the white lights power OFF and the suffused blue light powers ON

## PROCEDURE FOR CREATING SCENARIOS

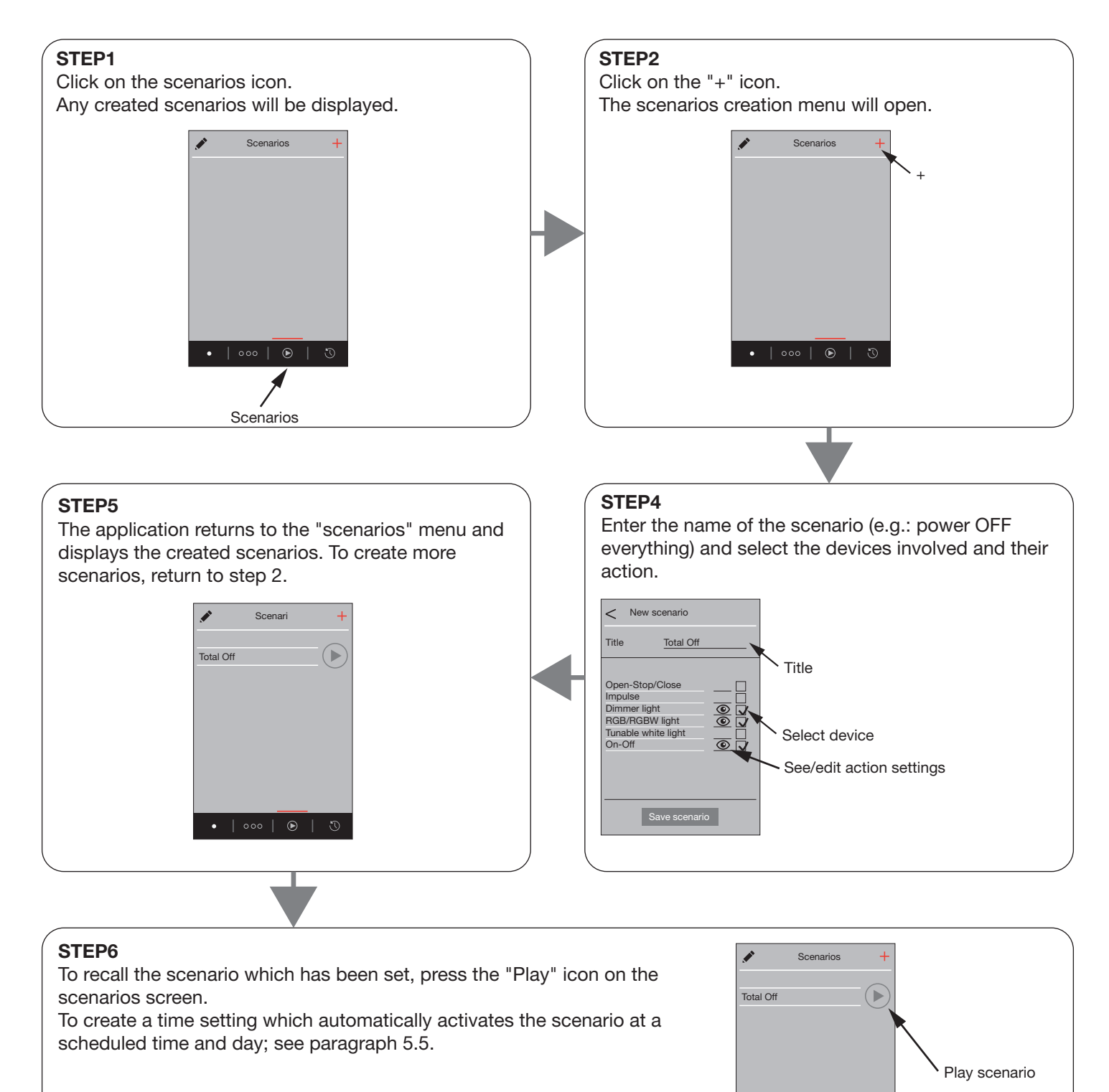

 $\bullet$  | 000 |  $\odot$  |

#### PROCEDURE TO DELETE OR MODIFY CREATED SCENARIOS

If you wish to delete or modify a created scenario, change its name or the actions of the devices, perform the following procedure:

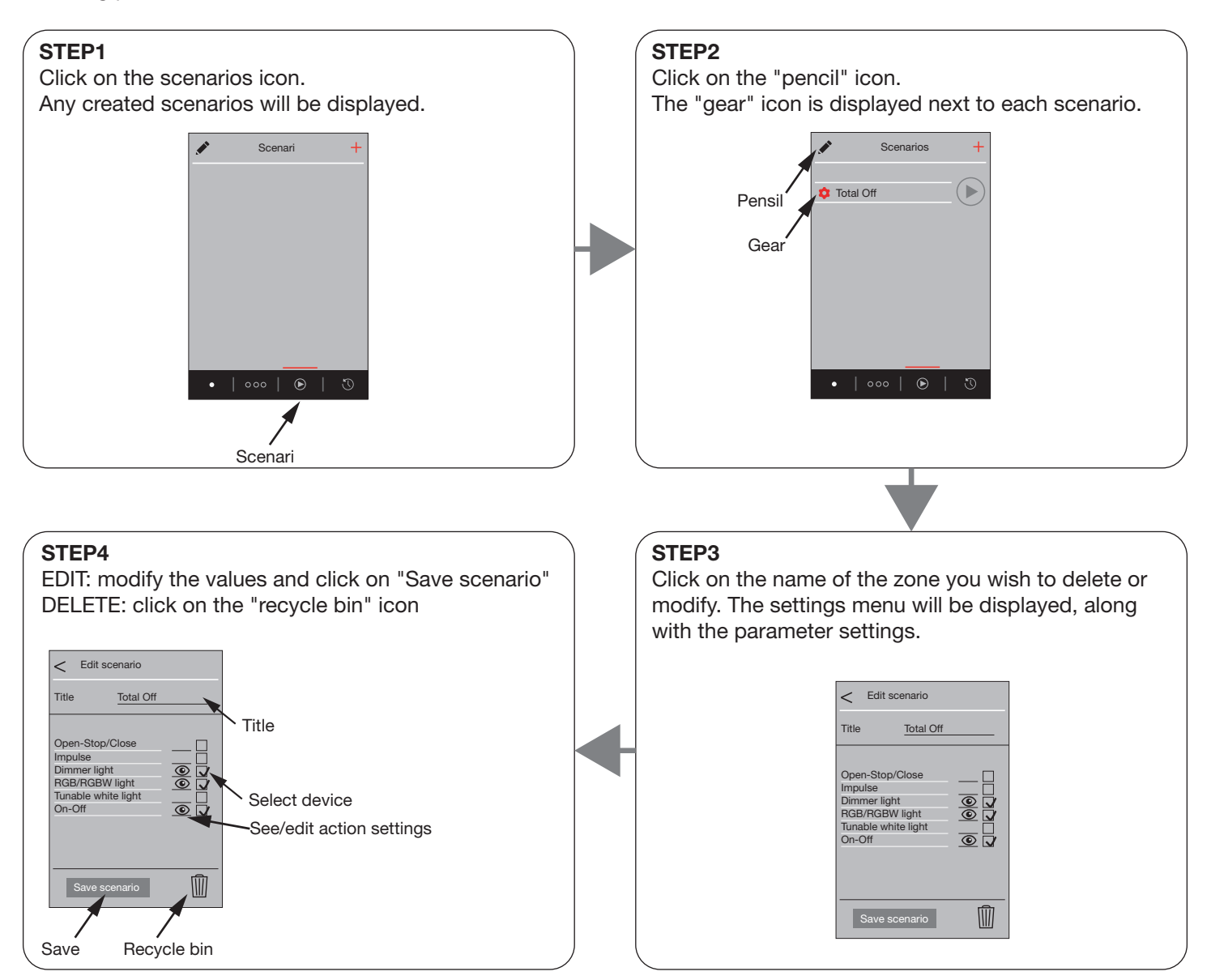

## 5.5 PROGRAMMING THE TIMER

ATTENTION: To operate correctly, the date and time must be set following the procedure in paragraph 4. ATTENTION: in case of power failure you must updated the time manually, where possible, therefore, it is advisable to connect the hub to a UPS.

The following procedure is used to create timer settings, meaning the creation of time setting for the automatic transmission of one or more commands from a scenario at a scheduled time and day of the week. EXAMPLE: time setting 1: the roller shutters open at 7 A.M., from Monday to Friday

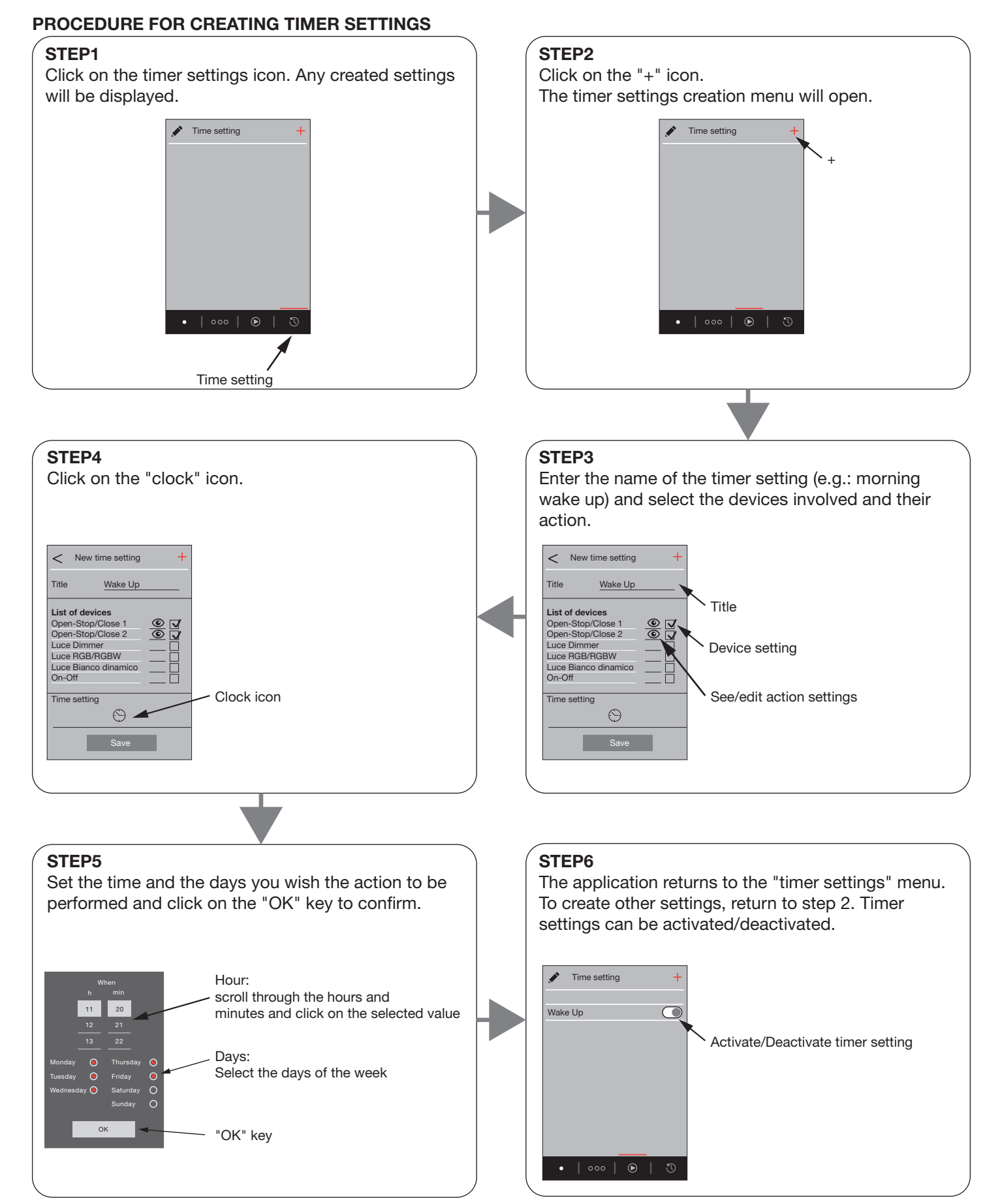

#### **NOTE**

- If you wish to create events which automatically activate and deactivate (e.g.: the lights power ON at a set time and power OFF at a later time), create two timer settings.

- Once created, the settings can be activated and deactivated by clicking on the dedicated key on the on the timer settings interface; see step 6 of the procedure.

- the commands transmitted by the hub are sequential (e.g.: if the action consists of powering OFF three lights, they will be powered OFF one at a time).

### PROCEDURE TO DELETE OR MODIFY CREATED TIMER SETTINGS

If you wish to delete or modify created timer settings, change its name, the actions of the devices or the automatic time settings, perform the following procedure:

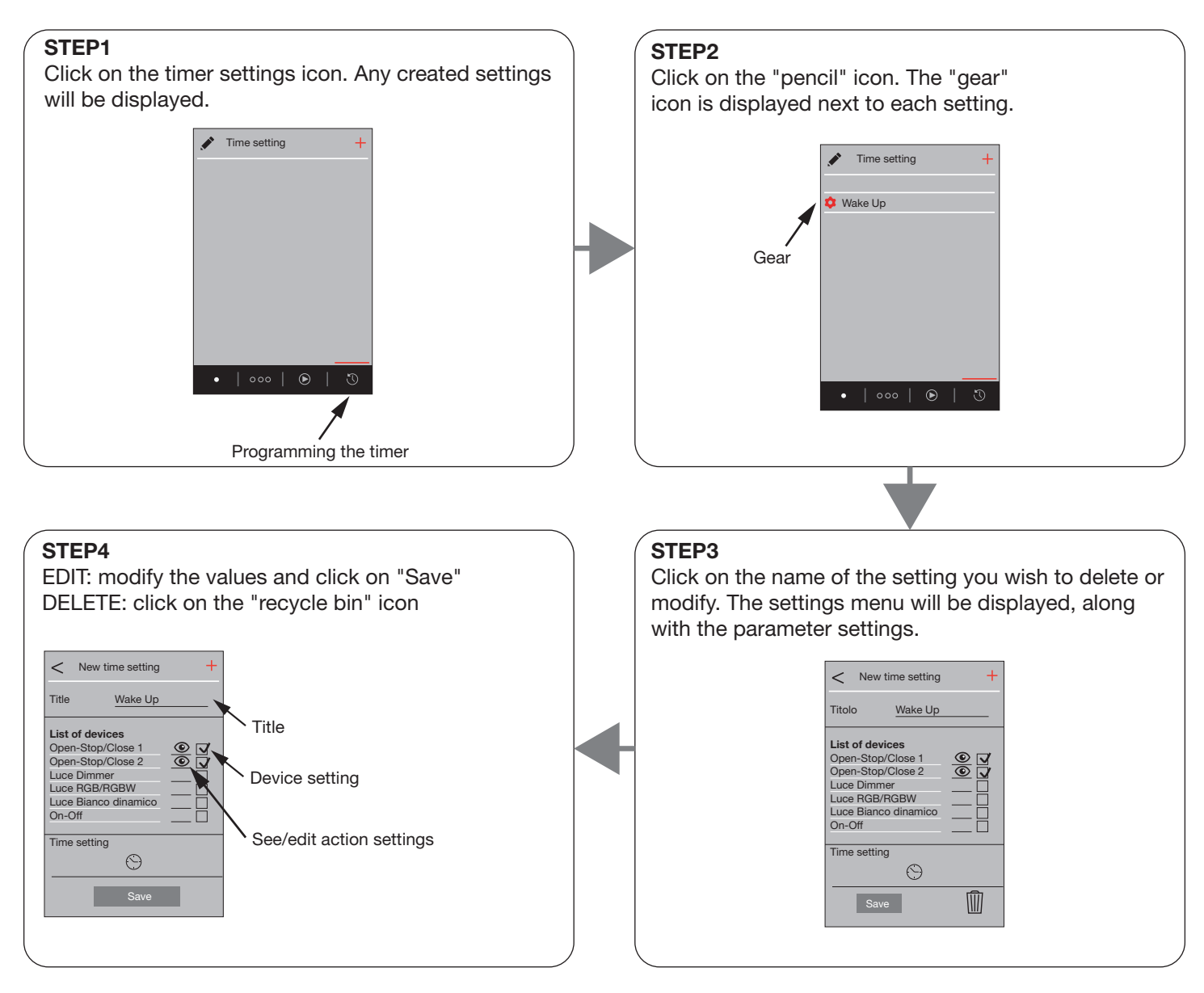

# 6 - FURTHER DETAILS

## 6.1 CREATING A QUICK ACCESS COMMAND

The creation of a quick access command for the application makes it easier to use. The procedure differs depending on the type of device in use. Several examples are described below:

## ANDROID

1 - Start up Chrome for Android and open the application page according to the settings in paragraph 2

2 - Click on the "Menu" button in Chrome, then click on "add to home screen".

3 - Give the link a name and Chrome will then add it to the homepage.

Almost all other Android compatible browsers have this feature; in Firefox for Android, for example, simply click on the menu button, then Page, and Add to Home.

## IPHONE, IPAD, AND IPOD TOUCH

1 - Start up Safari on the Apple iOS and open the application page according to the settings in paragraph 2 2 - Click on the Share button in the toolbar of the browser (the rectangle with an arrow facing upwards which is located in the upper part of an iPad display, and in the lower part of an iPhone or iPod Touch display) and click on "Add to Home"

3 - You will be requested to assign a name to the link before clicking the "Add" button.

Other browsers, such as Chrome for iOS, do not have this function due to the limitations of iOS.

## WINDOWS

1 - Start up Chrome and open the application page according to the settings in paragraph 2

2 - Click on the options icon (the three dots located at the top of the display, to the right of the address bar), click on "More tools", then click "Add to desktop".

With Internet Explorer, simply click on the settings icon (the gear icon located at the top of the display, to the right of the address bar), then click on "Add site to Start menu".

## 6.2 VERIFY THE NETWORK IP ADDRESS

Using a Smartphone connected to the existing network, the IP address of your network can be displayed.

## ANDROID

1 - Open the settings menu to view the available network connections

2 - Verify you are connected to the network for which you want to know the address, then click on the network name to display the information

3 - Display the "IP Address"

When the hub is connecting, the IP address which contains the same first three numbers as those displayed, and the final modified number, must be used (see the example). If you do not know an available address to enter as the final number, try using numbers from 150 to 250.

#### EXAMPLE:

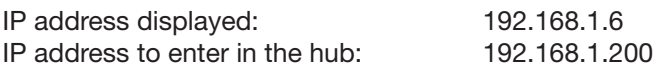

## IPHONE, IPAD, E IPOD TOUCH

1 - Open the settings menu to view the available network connections

2 - Verify you are connected to the network for which you want to know the address, then click on the "info" icon to the right of the network name

3 - Scroll through the menu until "IP Address" is displayed

When the hub is connecting, the IP address which contains the same first three numbers as those displayed, and the final modified number, must be used (see the example). If you do not know an available address to enter as the final number, try using numbers from 150 to 250.

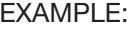

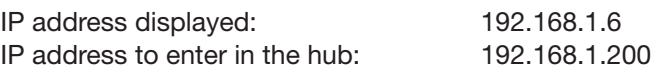

# 7 - RESET THE SYSTEM

## 7.1 RESET THE NETWORK CONFIGURATION

This procedure deletes the network configurations set under paragraph 2, then the hub restarts in hotspot mode with the default passwords.

The default password to access the network and system configuration will also be reset. NOTE: any devices groups, zones, scenarios and timer settings will be deleted

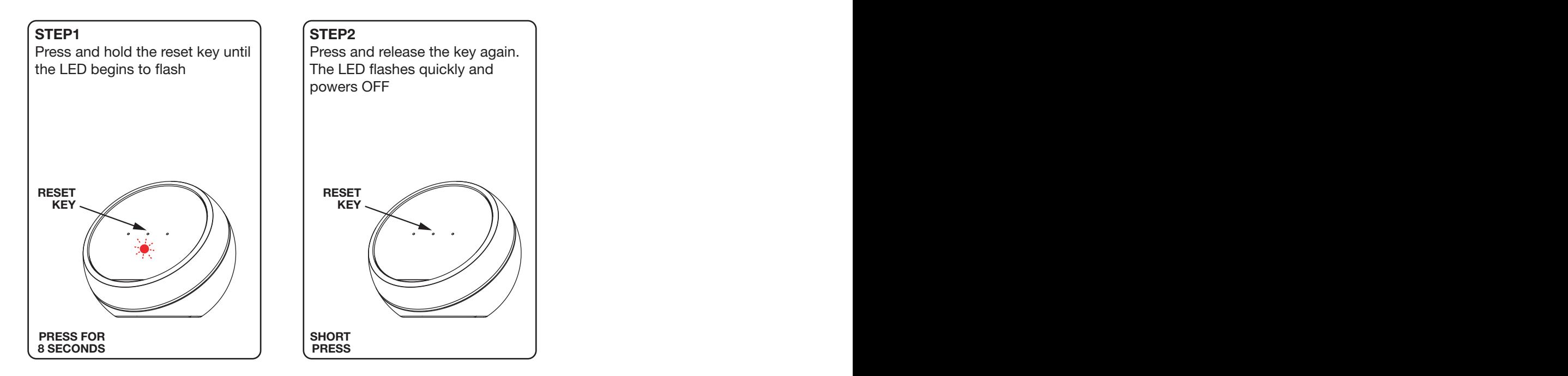

Following this procedure, the values will be those indicated in the procedures from paragraph 2 and 3 of this manual.

## 7.2 RESET THE SYSTEM CONFIGURATION

This procedure deletes any devices, groups, zones, scenarios and timer settings.

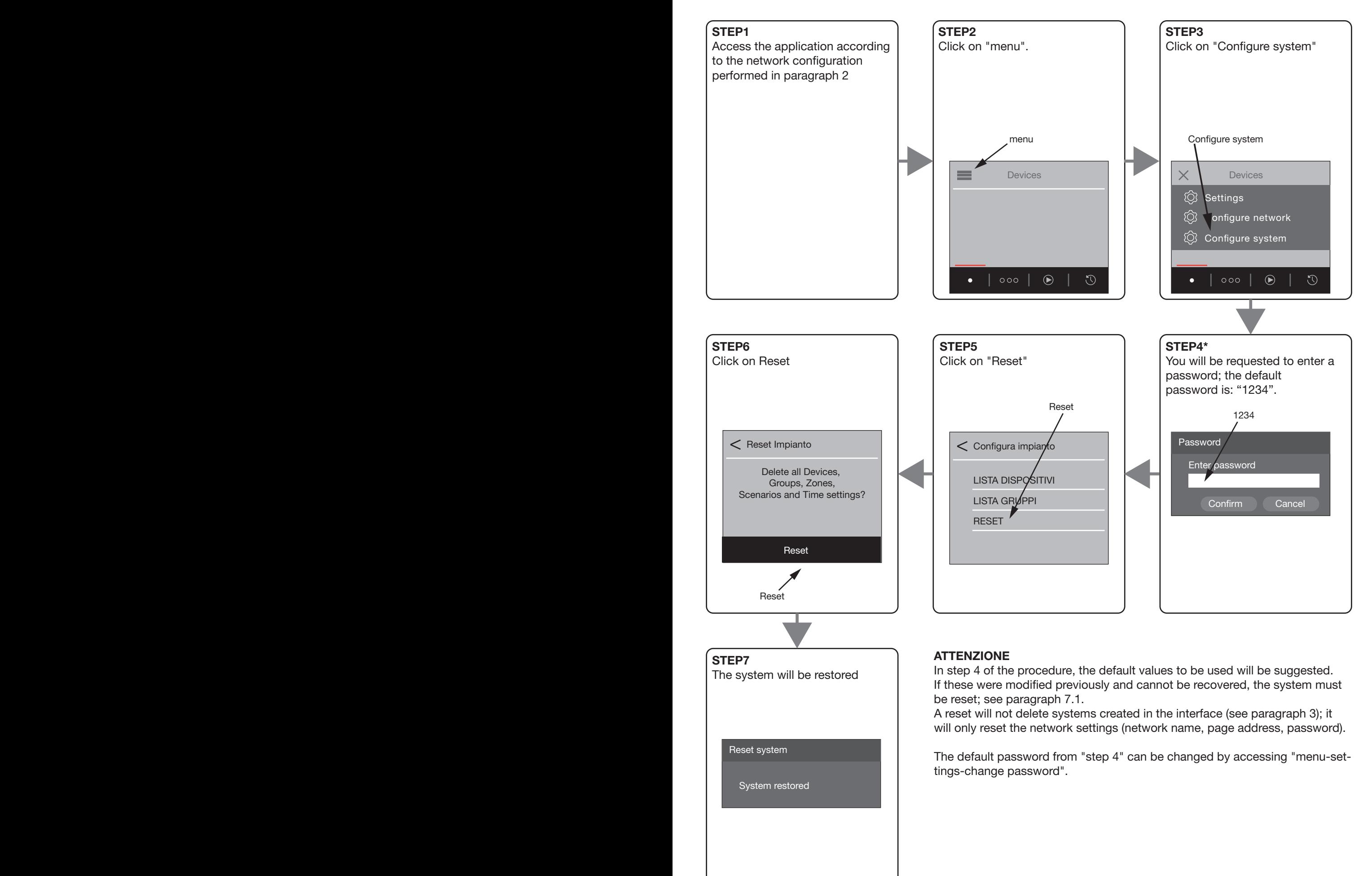

FCC NOTE:

This device complies with Part 15 of the FCC Rules. Operation is subject to the following two conditions: (1) this device may not cause harmful interference, and (2) this device must accept any interference received, including interference that may cause undesired operation.

NOTE: THE GRANTEE IS NOT RESPONSIBLE FOR ANY CHANGES OR MODIFICATIONS NOT EXPRESSLY APPROVED BY THE PARTY RESPONSIBLE FOR COMPLIANCE. SUCH MODIFICATIONS COULD VOID THE USER'S AUTHORITY TO OPERATE THE EQUIPMENT.

Note: This equipment has been tested and found to comply with the limits for a Class B digital device, pursuant to part 15 of the FCC Rules. These limits are designed to provide reasonable protection against harmful interference in a residential installation.

This equipment generates, uses and can radiate radio frequency energy and, if not installed and used in accordance with the instructions, may cause harmful interference to radio communications.

However, there is no guarantee that interference will not occur in a particular installation. If this equipment does cause harmful interference to radio or television reception, which can be determined by turning the equipment off and on,

the user is encouraged to try to correct the interference by one or more of the following measures:

-- Reorient or relocate the receiving antenna.

-- Increase the separation between the equipment and receiver.

-- Connect the equipment into an outlet on a circuit different from that to which the receiver is connected.

-- Consult the dealer or an experienced radio/TV technician for help.

The device has been evaluated to meet general RF exposure environment.

To maintain compliance with FCC's RF exposure guidelines, the distance must be at least 20cm between the radiator and your body, and fully supported by the operating and installation configurations of the transmitter and its antenna.

#### WARNING

Save these instructions. The instructions for use must be scrupulously complied with during installation and use.

#### TECHNICAL DATA

- Rating for protection against dust, solid objects and moisture: IP20 (Standard Ref. EN 60529 -EN 60598-1)

KEY TO SYMBOLS (for EUROPE)

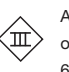

Appliance in class III. The power appliance must be very low voltage security. Use only power supplies guaranteed SELV or SELV equivalent. (Standard Ref. EN 61347-2-13).

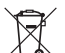

DEMOLITION AND DISPOSAL OF THE LIGHTING APPLIANCE

The appliance should be considered as EEE (electrical and electronic equipment) and must be disposed of as such.

The symbol shown below indicates that at the end of its life the equipment is to be considered WEEE (waste electrical and electronic equipment).

As such the appliance may not be disposed of as mixed municipal waste, but must be taken to the special collection centres set up by the local au¬thorities or by the manufacturers, who will arrange for the separate collection of WEEE.

When purchasing a new appliance, an old appliance to be disposed of may also be handed over to the distributor.

Contact the competent authorities or the distri¬butor/manufacturer for further information on the matter.

#### MAINTENANCE

In case of failure, replace the whole set.